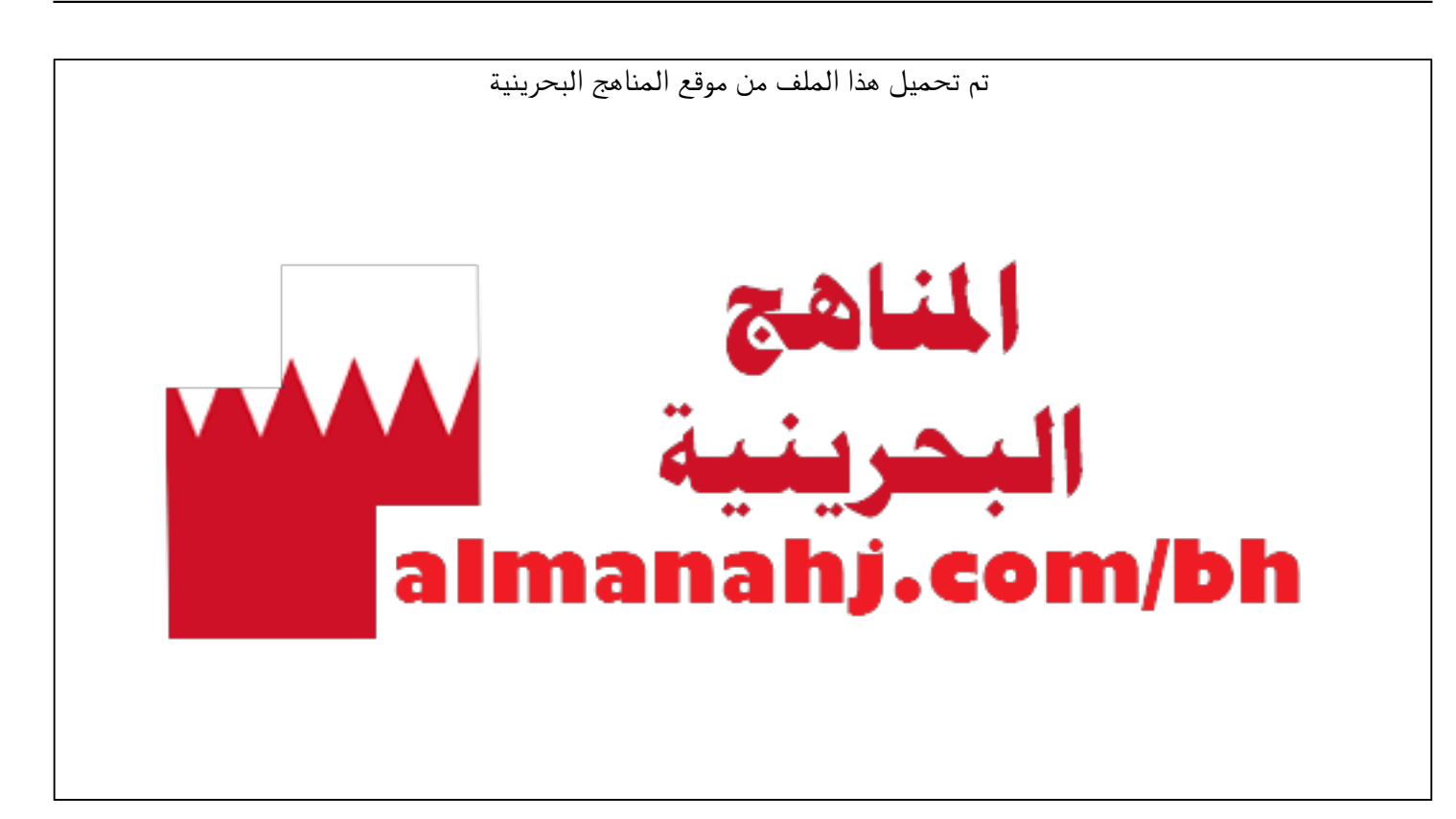

[\\*للحصول على أوراق عمل لجميع الصفوف وجميع المواد اضغط هنا](https://almanahj.com/bh) 

<https://almanahj.com/bh>

```
* للحصول على أوراق عمل لجميع مواد ملفات مدرسية اضغط هنا
```
<https://almanahj.com/bh/>

[\\* للحصول على جميع أوراق ملفات مدرسية في مادة منوعة ولجميع الفصول, اضغط هنا](https://almanahj.com/bh/other) 

<https://almanahj.com/bh/other>

[\\* للحصول على أوراق عمل لجميع مواد ملفات مدرسية في مادة منوعة الخاصة بـ الفصل الأول اضغط هنا](https://almanahj.com/bh/other1) 

<https://almanahj.com/bh/other1>

[\\* لتحميل كتب جميع المواد في جميع الفصول للـ ملفات مدرسية اضغط هنا](https://almanahj.com/bh/grade) 

<https://almanahj.com/bh/grade>

 [\\* لتحميل جميع ملفات المدرس فايزة علي الحميقاني وشيماء ابراهيم هجرس اضغط هنا](https://almanahj.com/bh/pages/search?teacher_name=فايزة علي الحميقاني وشيماء ابراهيم هجرس) 

 [للتحدث إلى بوت على تلغرام: اضغط هنا https//:t.me/almanahjbhbot](https://t.me/omcourse_bot)

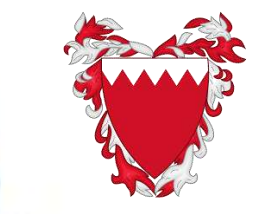

**اختصاصية تكنولوجيا تعلم اختصاصية تكنولوجيا تعلم أول**

**ملكة البحرين وزارة الرتبية والتعليم مشروع جاللة امللك محد ملدارس املستقبل**

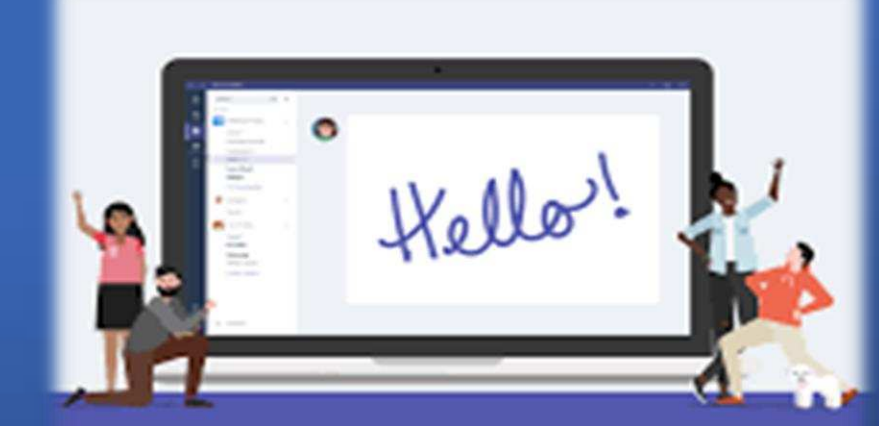

## Meet Microsoft **Teams**

## **ورشة تفعيل الفصل االفتراضي باستخدام تطبيق Microsoft Teams**

**معد المحتوي التدريبي**

**فايزة علي الحميقأني شيماء إبراهيم هجرس** 

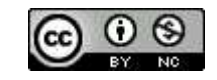

محاور الورشة

- .1 أهداف الورشة.
- .2 نبذة عن تطبيق مايكروسوفت تيمز.
	- .3 تحميل التطبيق.
	- .4 كيفية الدخول على تطبيق التيمز.
- .5 كيفية إنشاء الفصل اإلفتراضي أو المجموعة.
- .6 كيفية إضافة الطالب أو دعوتهم للدخول للفصل االفتراضي.
	- .7 بدء البث المباشر للفصل االفتراضي.
		- .8 إعدادات الفصل االفتراضي.

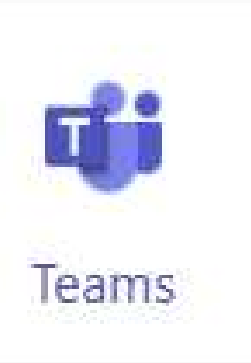

محاور الورشة

.9 تسجيل البث أو الحصة االفتراضية. .10حصر حضور الطالب. .11استخدام السبورة البيضاء. .12إنشاء الواجب وإرساله. .13تصحيح الواجب وتقييم الطالب. .14 إنشاء اإلختبار. .15تقييم الورشة. .16متطلبات إجتياز الورشة.

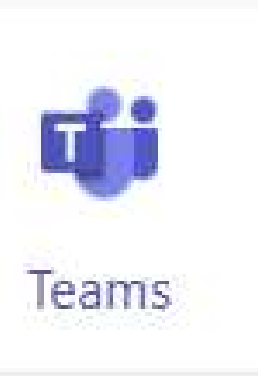

أهداف الورشة

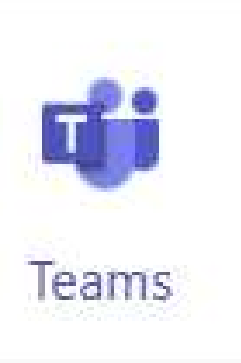

- .1 أكتساب مهارات استخدام تطبيق مايكروسوفت تيمز.
- .2 أن تتمكن من تطبيق التعلم عن بعد ومفهوم الفصل االفتراضي باستخدام تطبيق مايكروسوفت تيمز.
- .3 أن تخلق بيئة افتراضية مناسبة للطلبة إلستمرارية التعلم بأحدث وأفضل الطرق.
	- 4. تقييم الطلبة عن طريق استخدام الأدوات الرقمية المساندة للتطبيق.
- .5 خلق اتجاهات إيجابية لدى المعلمين للتعامل والتفاعل اإليجابي لتوظيف البرامج والأجهزة الرقمية في البيئة الفصلية الافتراضية.
- .6 التعرف على أفكار ومجاالت وتطبيقات جديدة في مجال التعلم عن بعد والتعليم المدمج.
	- .7 تحقيق جودة التعليم في التعلم عن بعد.

## نبذة عن Teams Microsoft

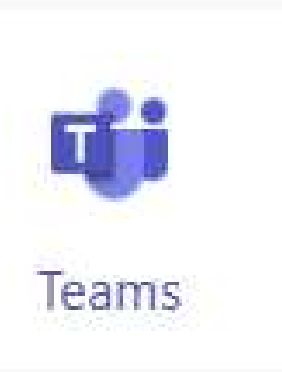

• مركز رقمي يجمع المحادثات والاجتماعات والملفات والتطبيقات معًا في مكان واحد. نظرًا متكن على 365 Office، تستفيد المدارس من التكامل مع تطبيقات Officeو خدماتها ألنه ُ المألوفة يوفر هذا النظام أمأنا والامتثال على مستوى المؤسسة قابلًا للتوسع والملاءمة لتناسب احتياجات كل مدرسة.

Teams Microsoft، يمكن مدرستك أو مؤسستك إنشاء فصول دراسية تعاونية، أو االتصال في مجتمعات التعلم االحترافي، أو التواصل مع موظفي المدرسة، أو تنسيق الأبحاث عبر المؤسسات، أو تسهيل جهود حياة الطلاب مثل النوادي أو الأنشطة اللامنهجية، وتعمّق الاتصالات وتبسط الخدمات اللوجستية اليومية. وهذا يسمح للمعلم التركيز على دوره كقائد العملية التعليمية لمدرسته.

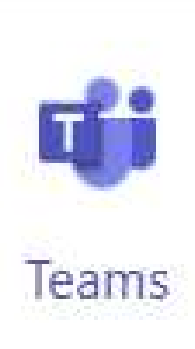

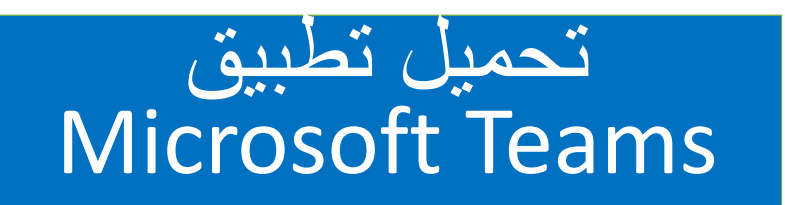

#### **1التنزيل على سطح المكتب2،التنزيل لألجهزة المحمولة**

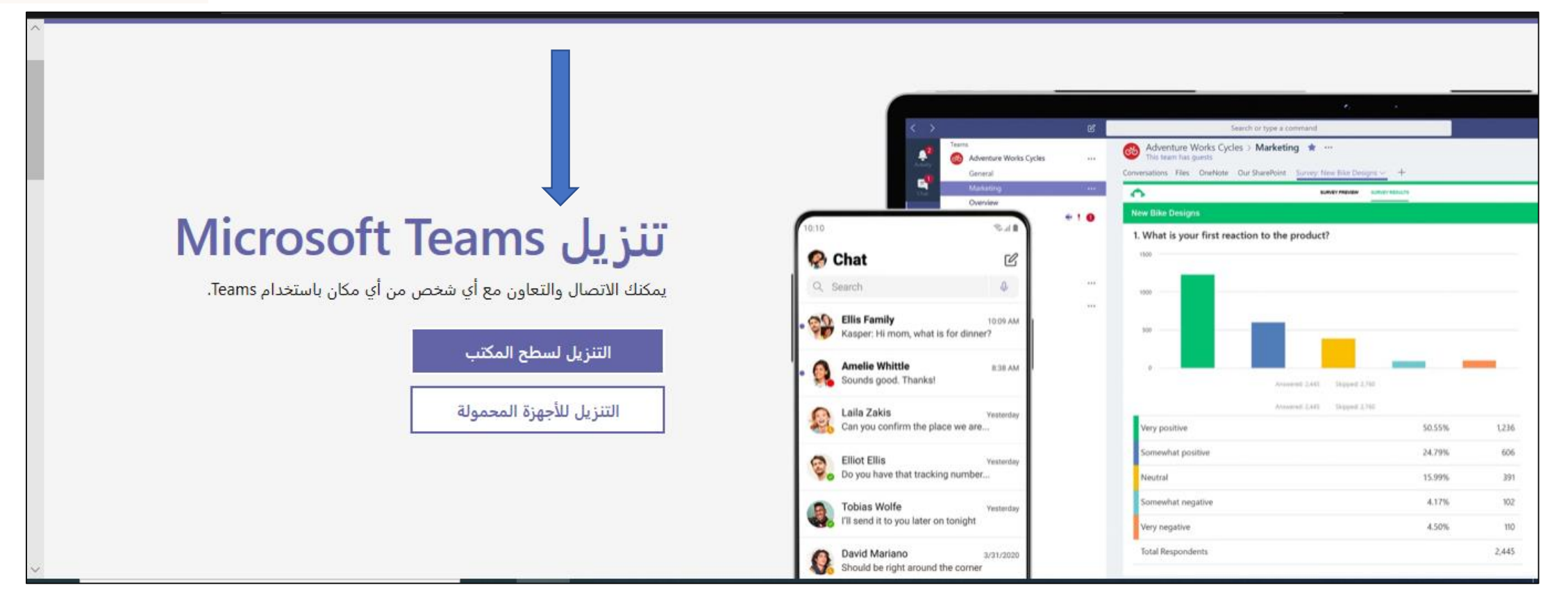

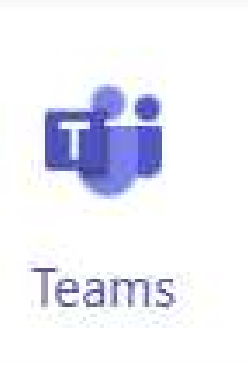

## تحميل تطبيق Microsoft Teams

## تنزيل Teams للعمل على سطح المكتب الخاص بك

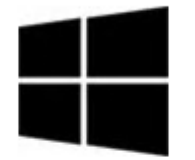

<u>تنزيل Teams</u>

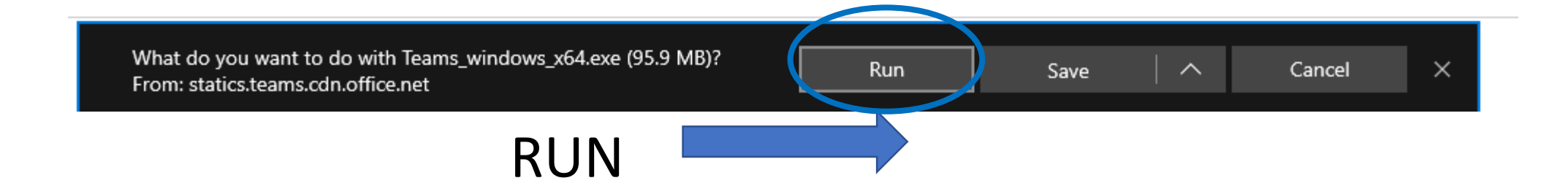

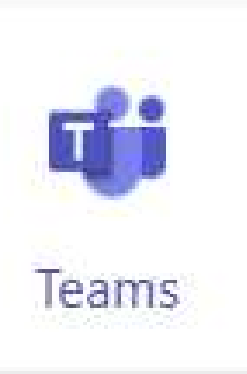

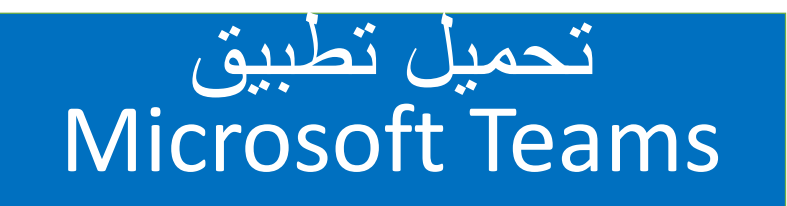

• **تنزيل تطبيق**Teams**على سطح المكتب**

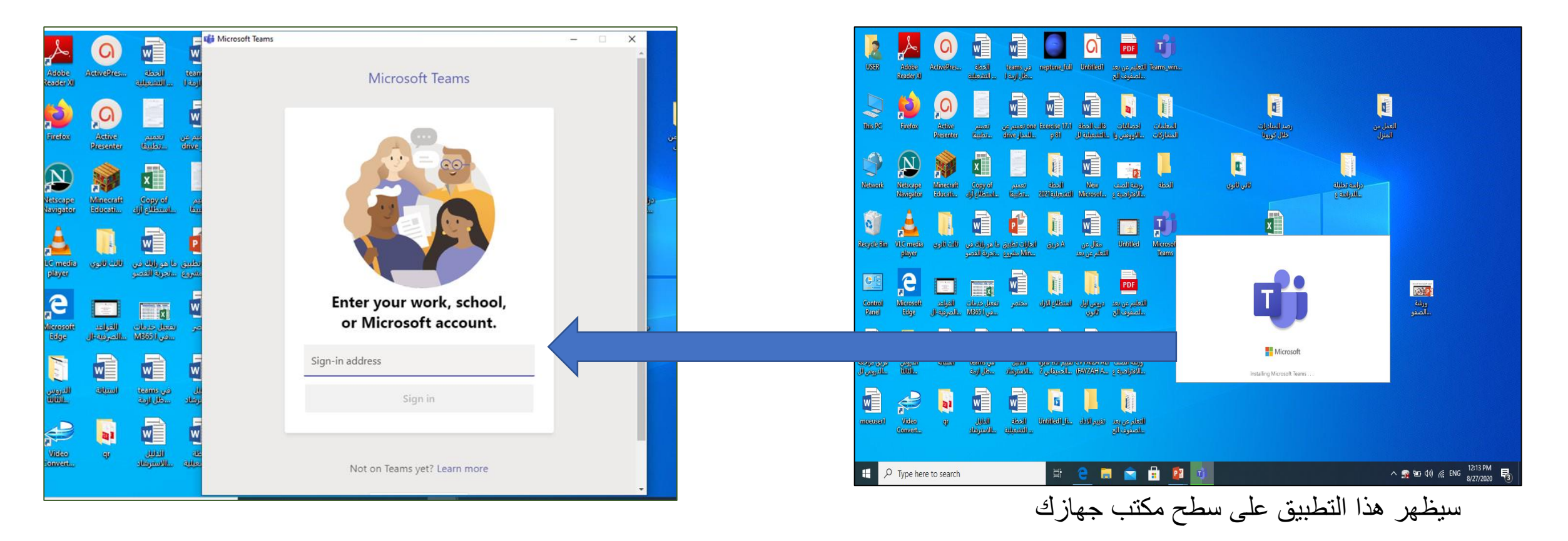

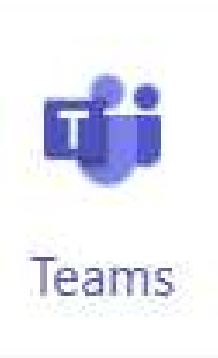

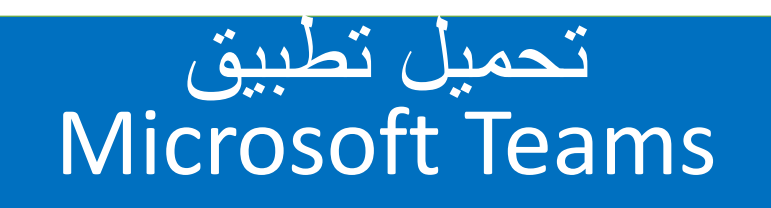

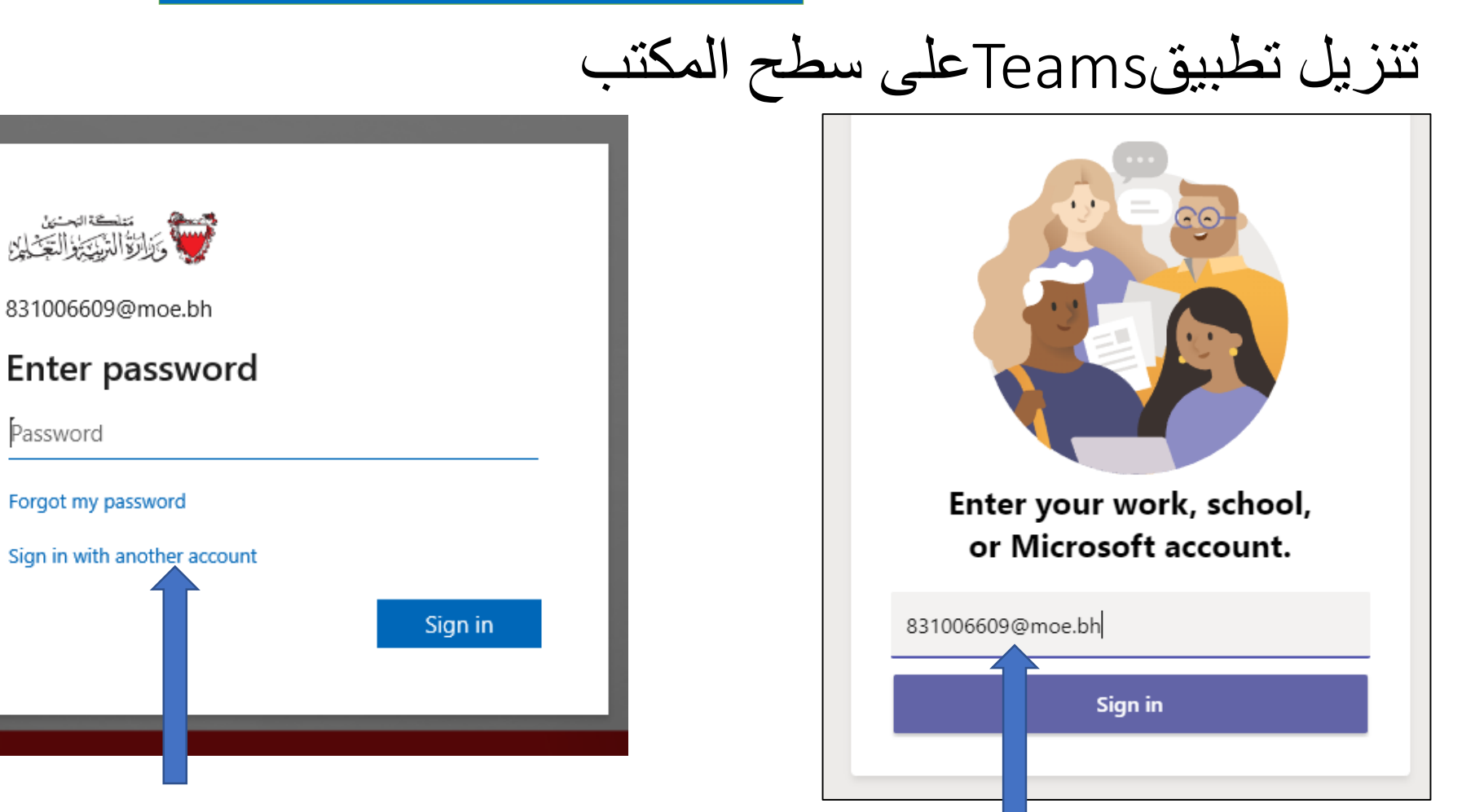

قم بإدخال ايميلك الرسميxxxxx@moe.bh

Password

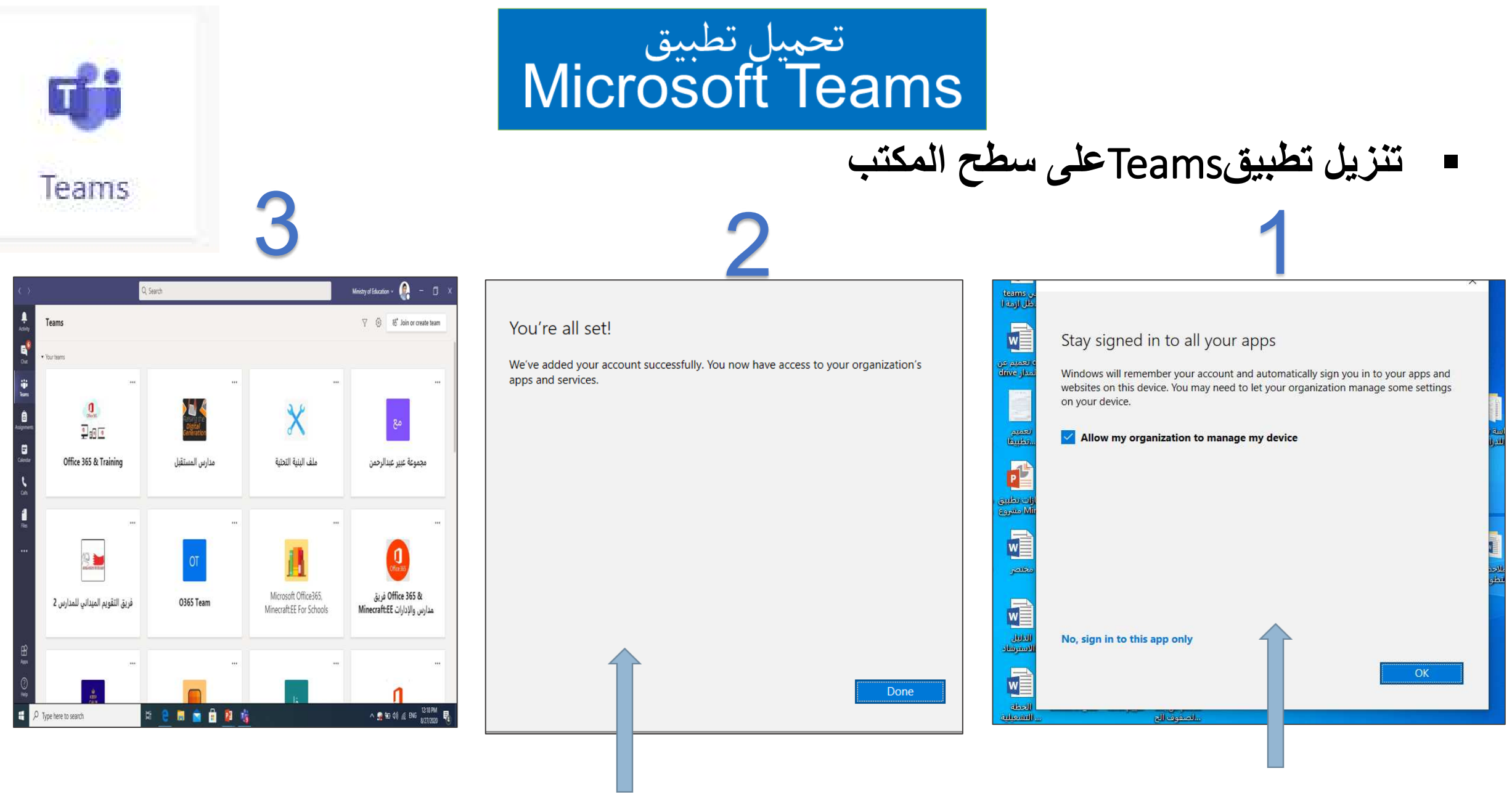

قم بالضغط على Ok لسماح للتطبيق لنزول على سطح المكتب تم تحميل التطبيق ستظهر لك جميع المجموعات

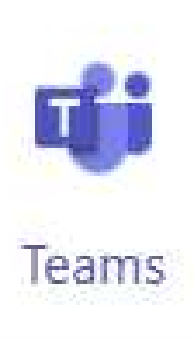

تحميل تطبيق<br>Microsoft Teams

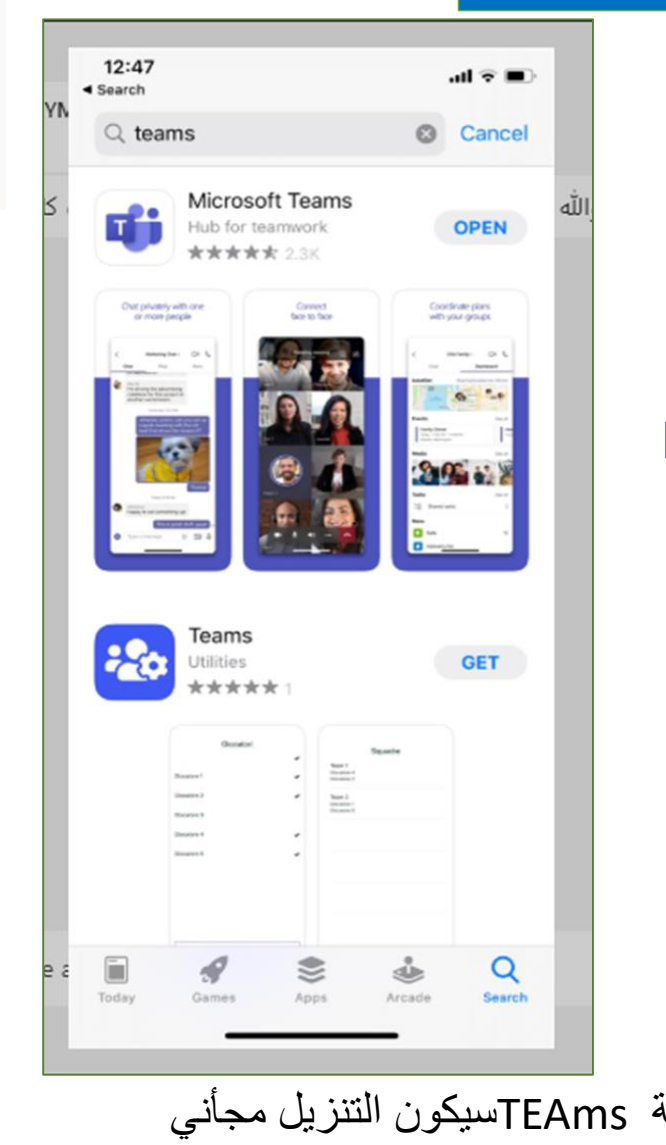

• **التنزيل على األجهزة المحمولة**

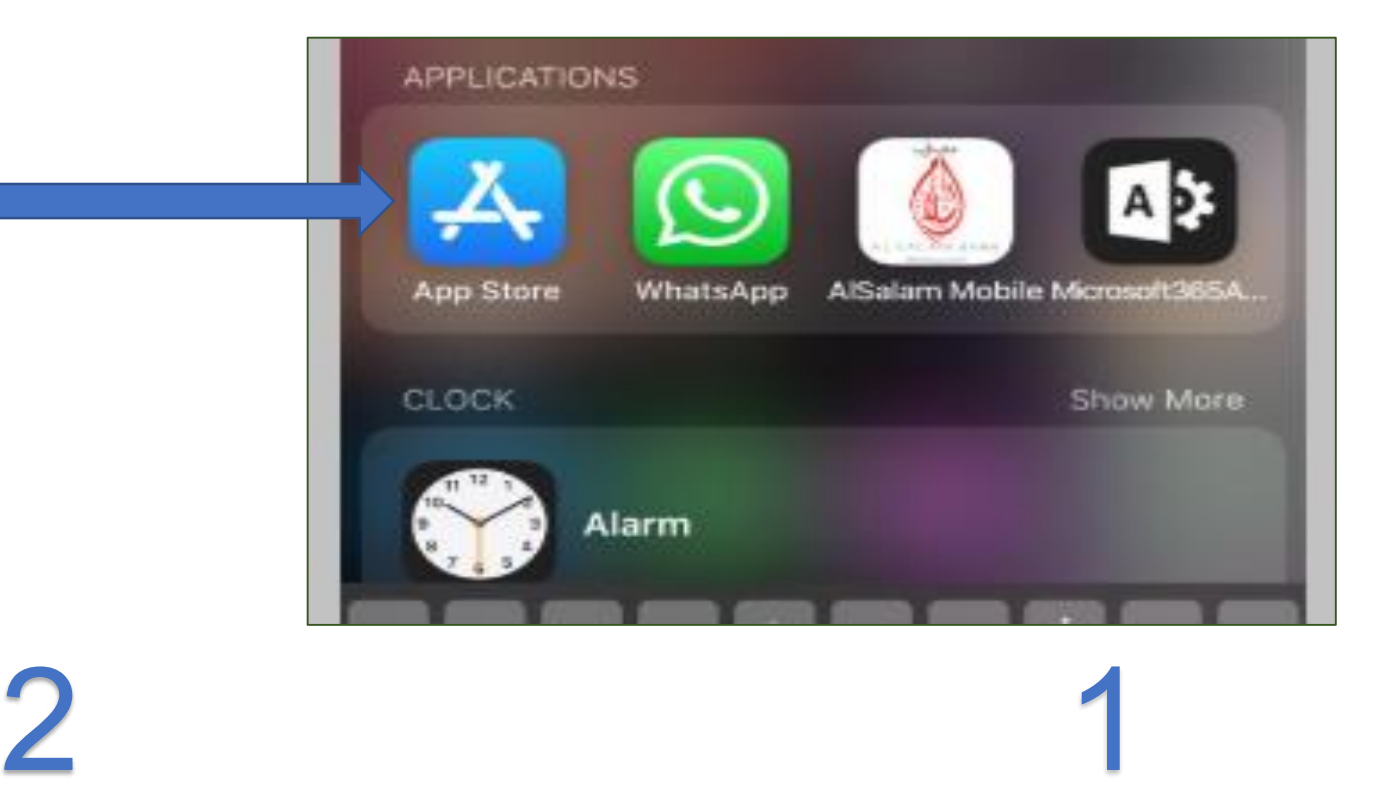

ادخل الى Store Appفي جهازك المحمول ادخل كلمة TEAmsسيكون التنزيل مجأني

كيفية الدخول على تطبيق التيمز

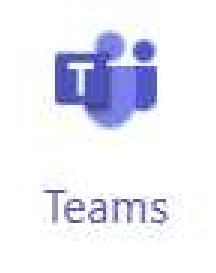

- منصة تمكن المستخدم من استخدام تطبيقات الأوفيس على متصفح الأنترنت دون الحاجة إلى تنزيل التطبيق على الحاسوب
	- لدخول على التطبيقات اضغط على أيقونة Launcher App
		- بإمكأن الدخول على تطبيق Teams

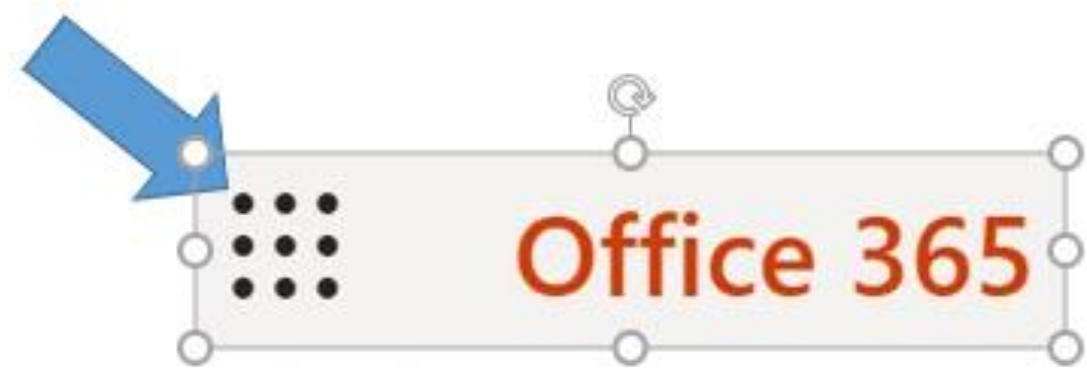

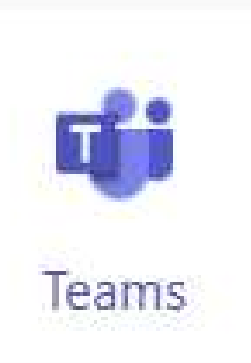

كيفية إنشاء الفصل اإلفتراضي أو المجموعة

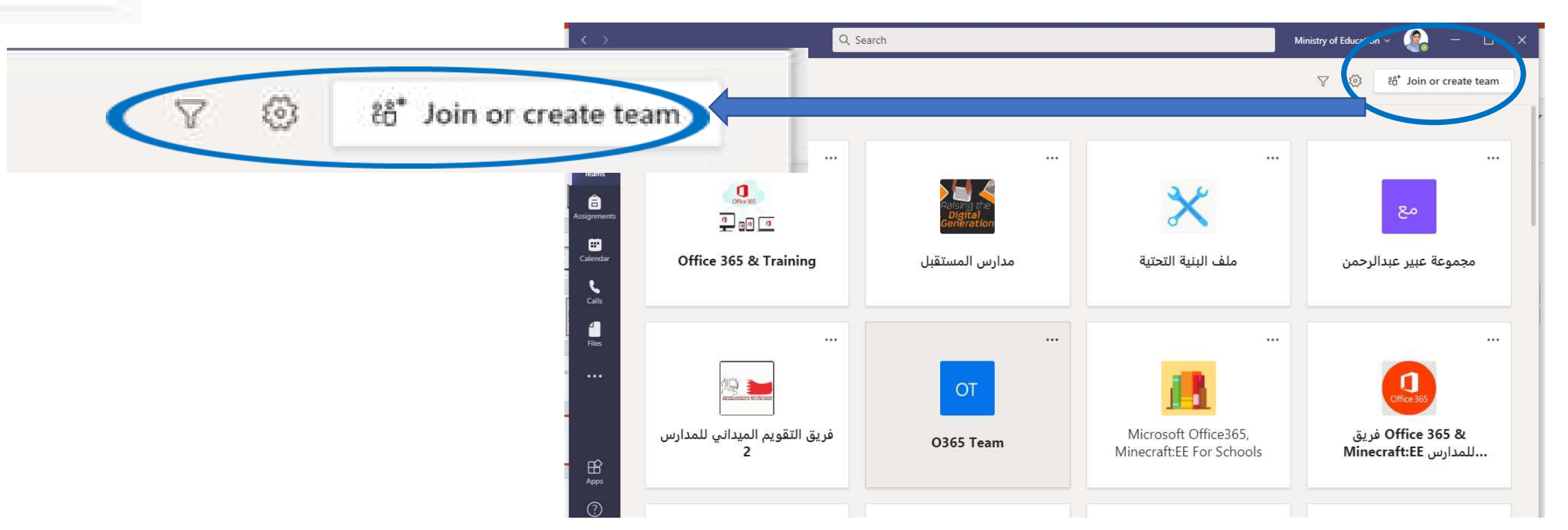

عند فتح التطبيق ستكون متوفر ايقونه اعلى الفصلحة توفر لك إمكأنية اعداد صف افتراضي

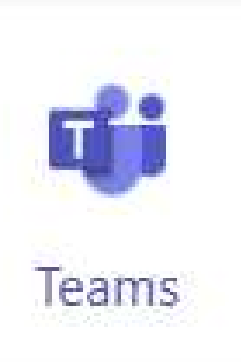

كيفية إنشاء الفصل اإلفتراضي أو المجموعة

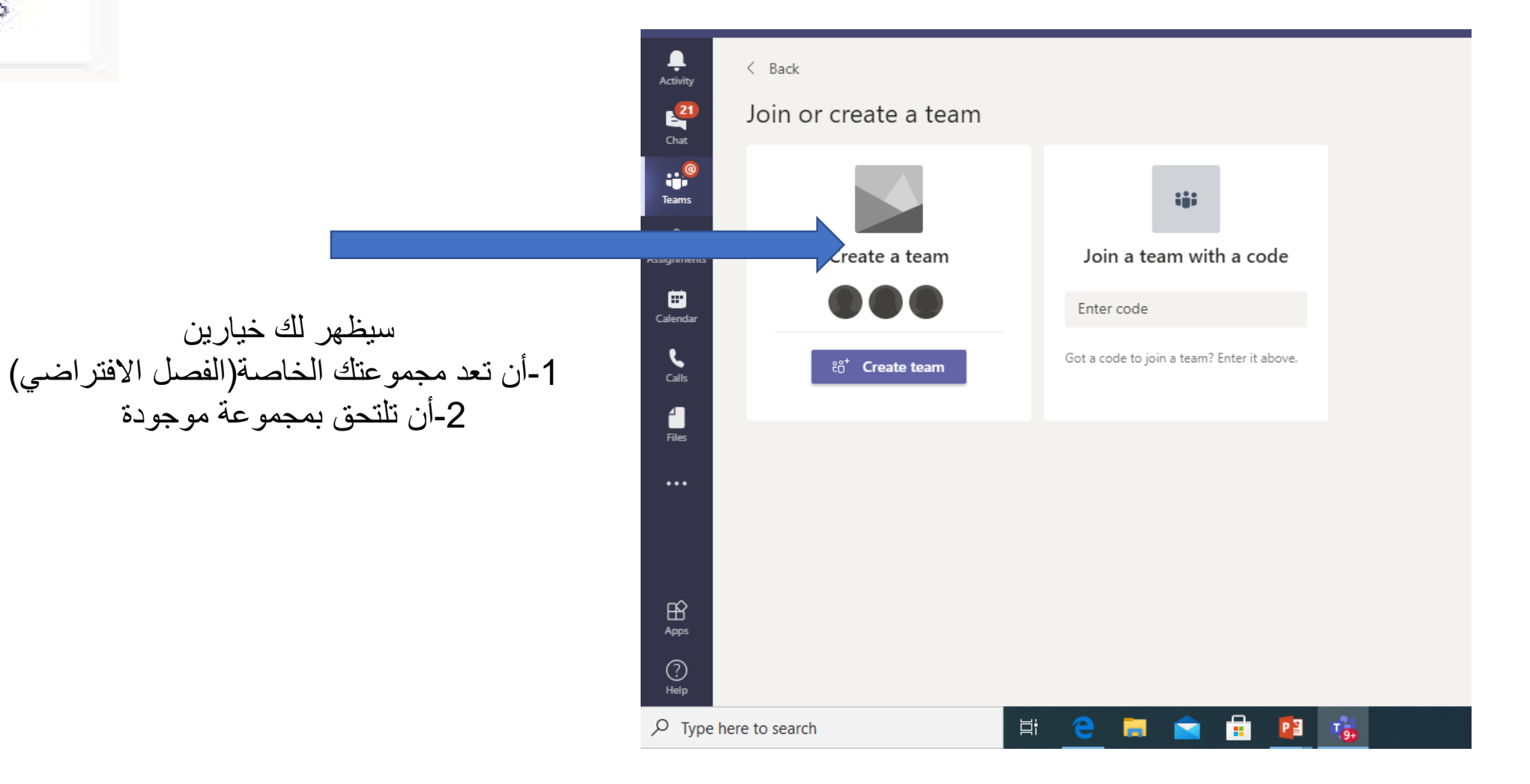

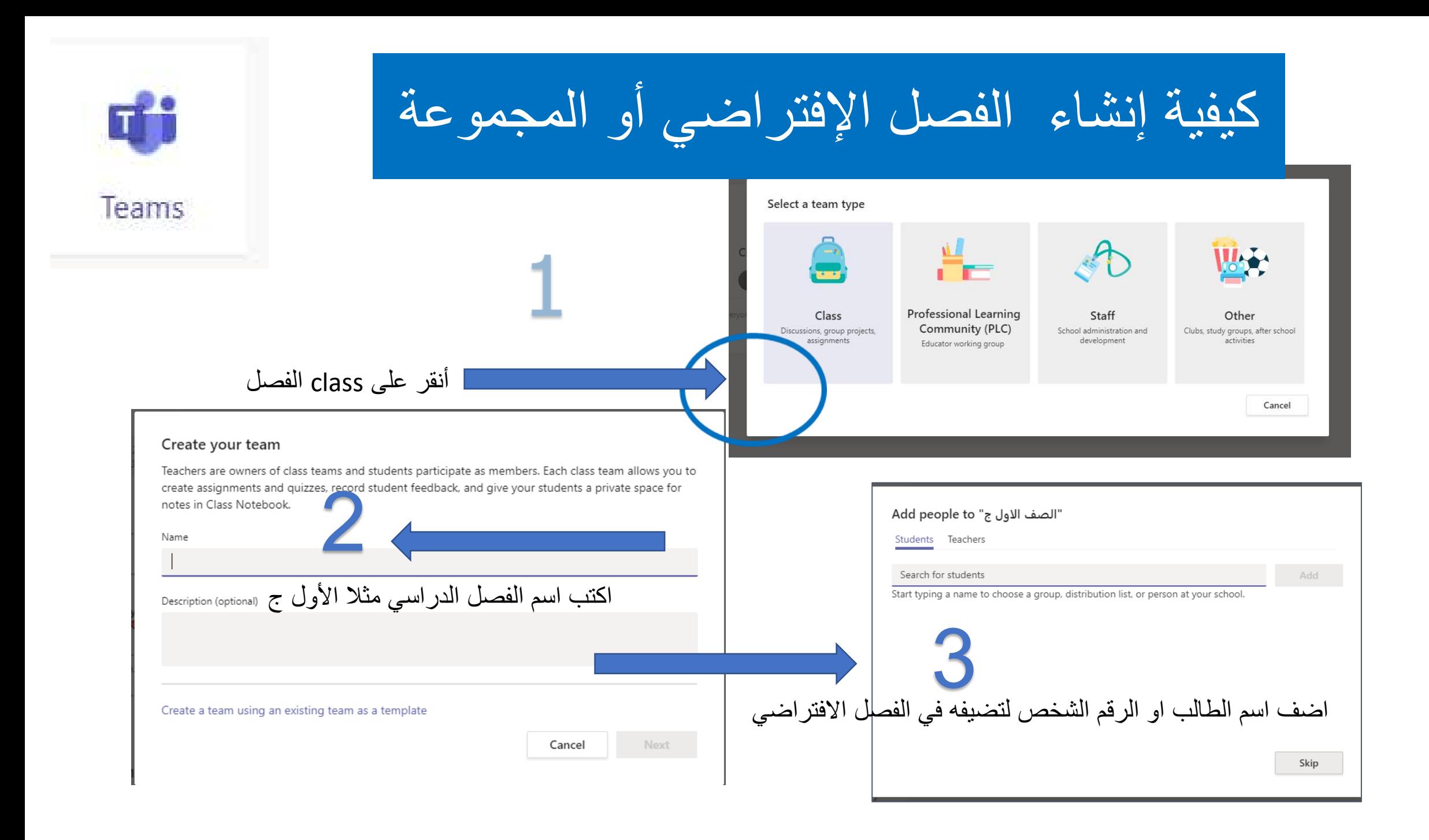

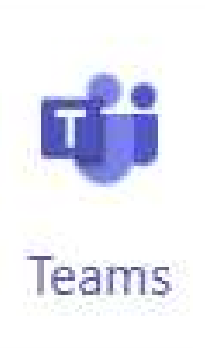

# كيفية إنشاء الفصل اإلفتراضي أو المجموعة

### ti: Join a team with a code

Enter code

Got a code to join a team? Enter it above.

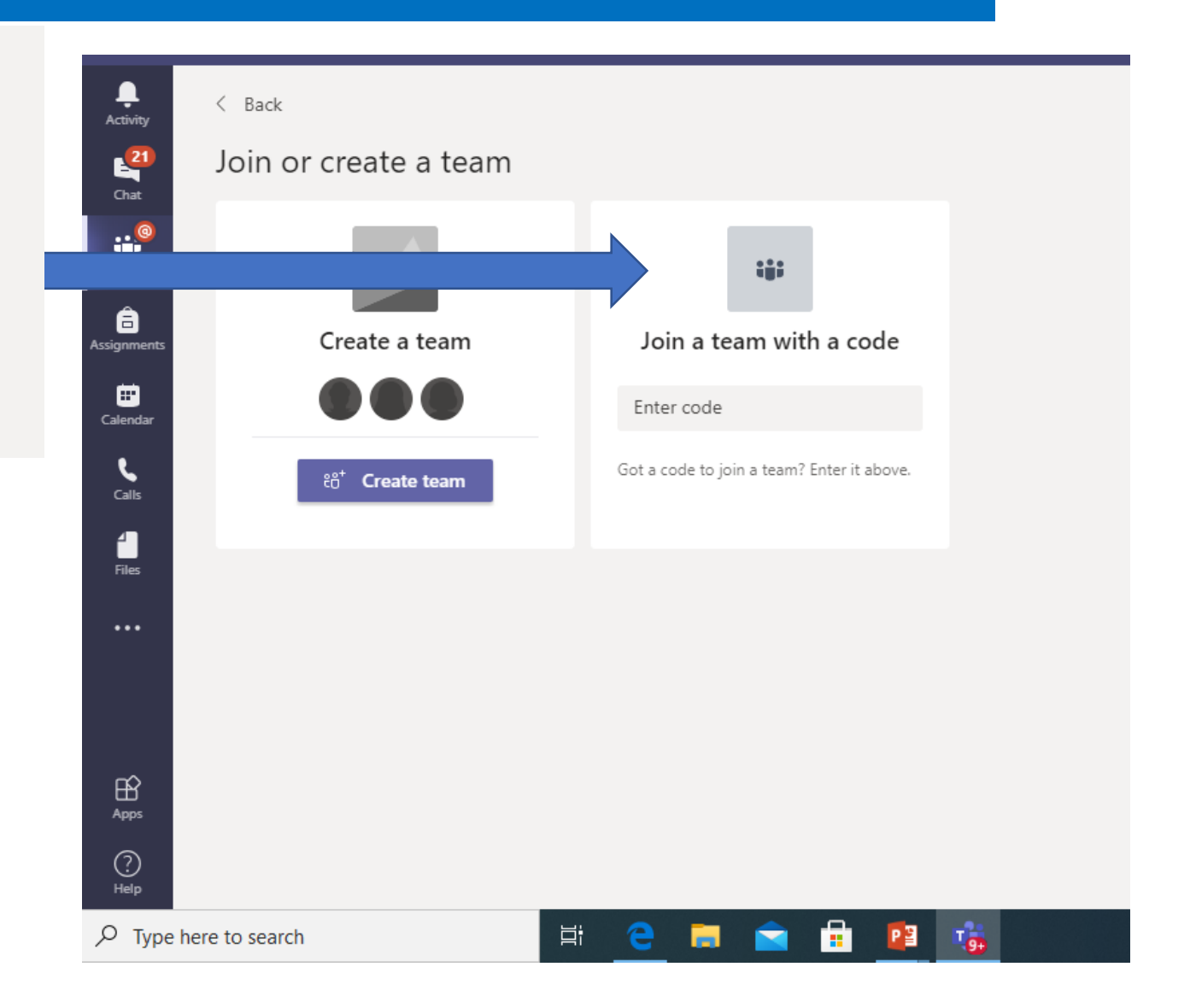

كيفية إضافة الطالب أو دعوتهم للدخول للفصل االفتراضي

أنقر على Teams

#### **كيفية حصول الطالب على Code الفصل اإلفتراضي**

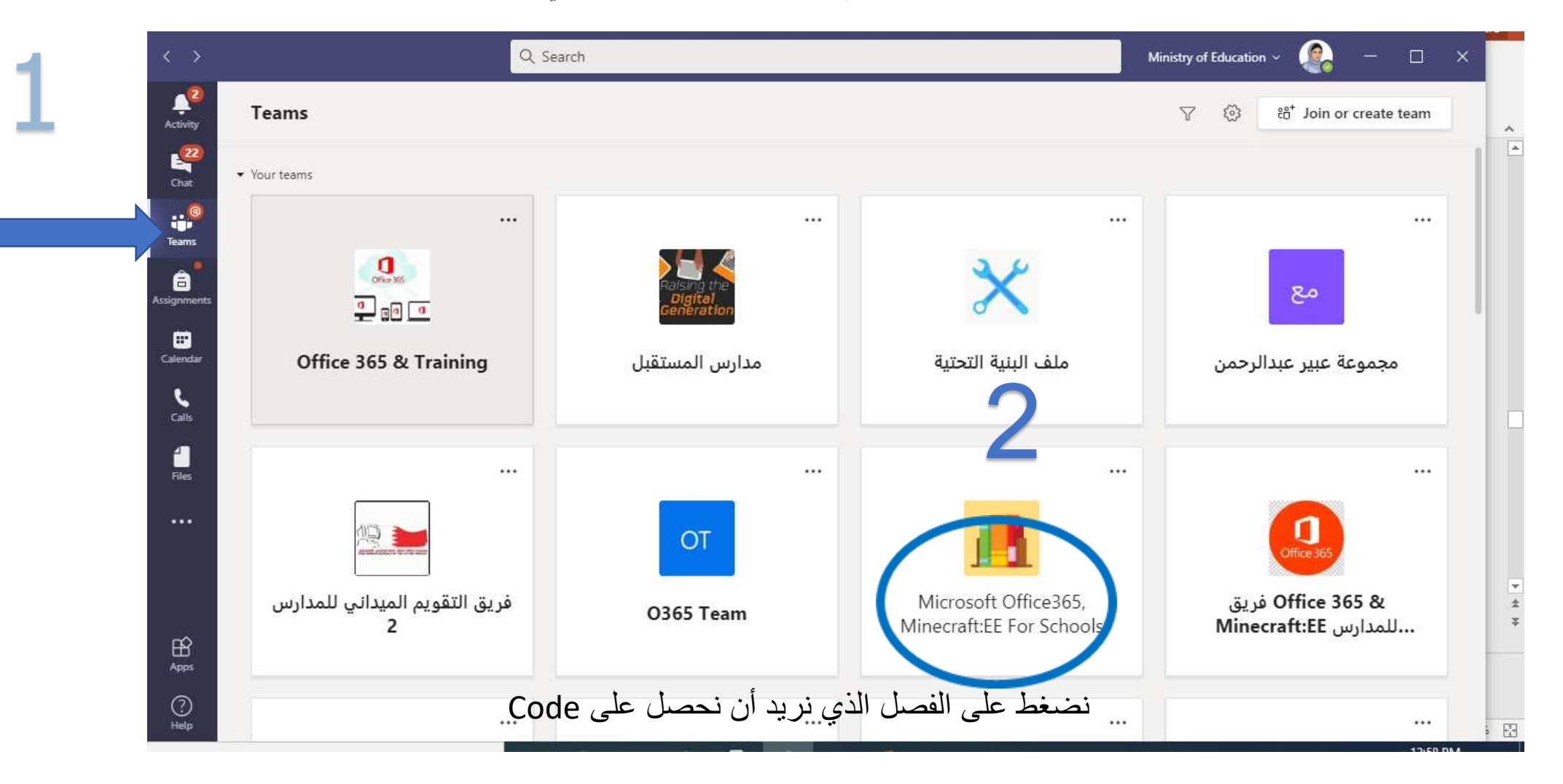

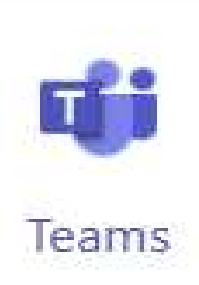

كيفية إضافة الطالب أو دعوتهم للدخول للفصل االفتراضي

**كيفية حصول الطالب على Code الفصل اإلفتراضي**

#### more option أنقر على

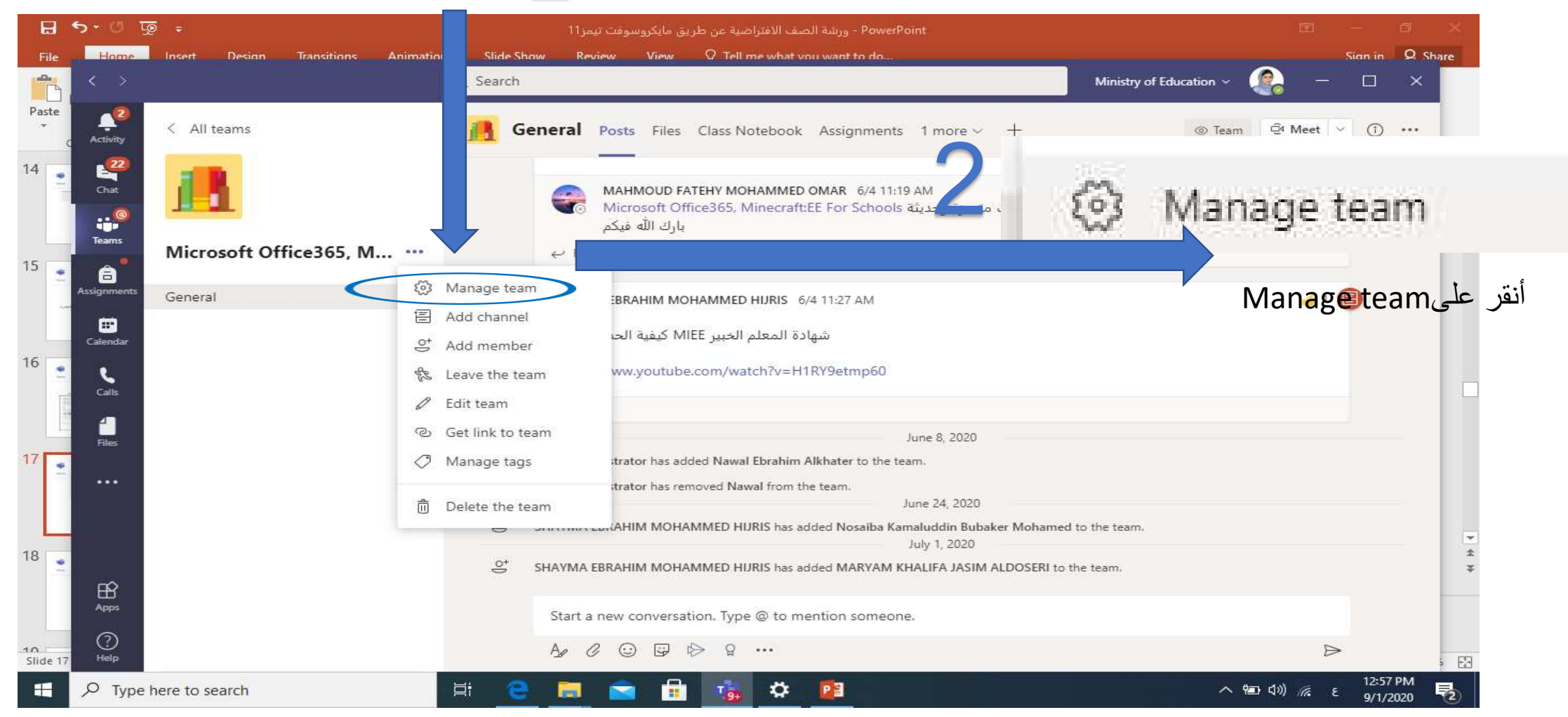

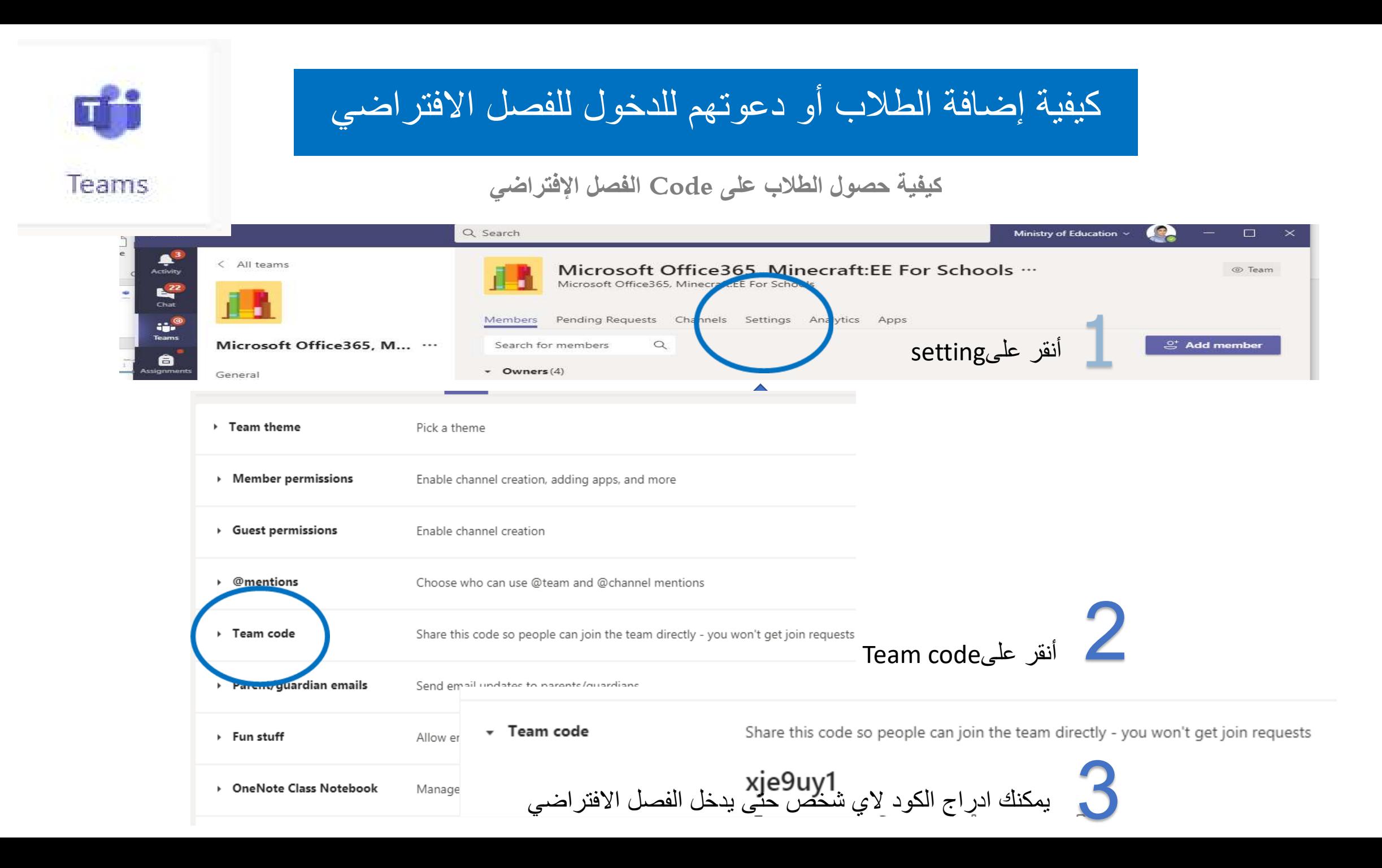

## كيفية إضافة الطالب أو دعوتهم للدخول للفصل االفتراضي

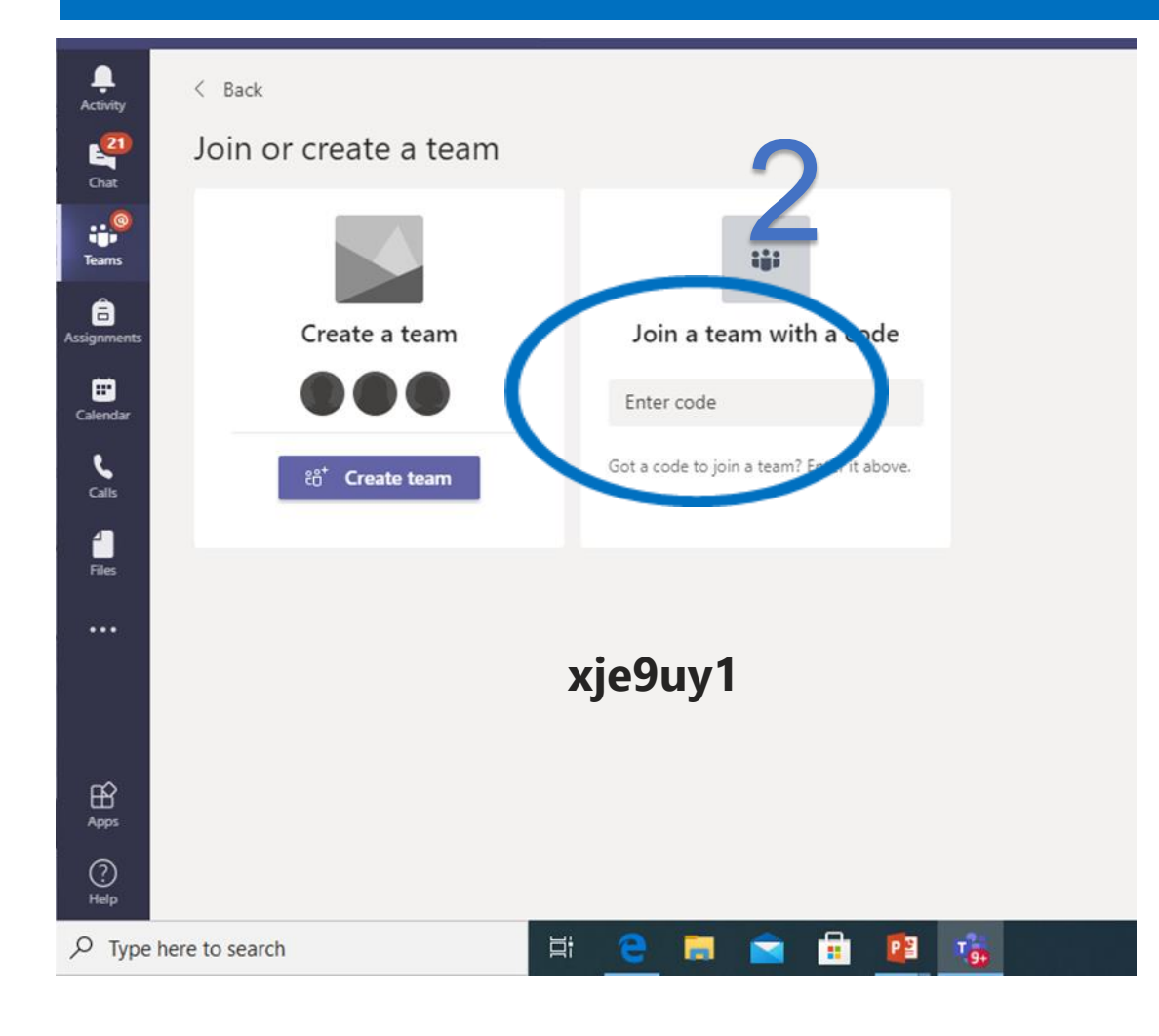

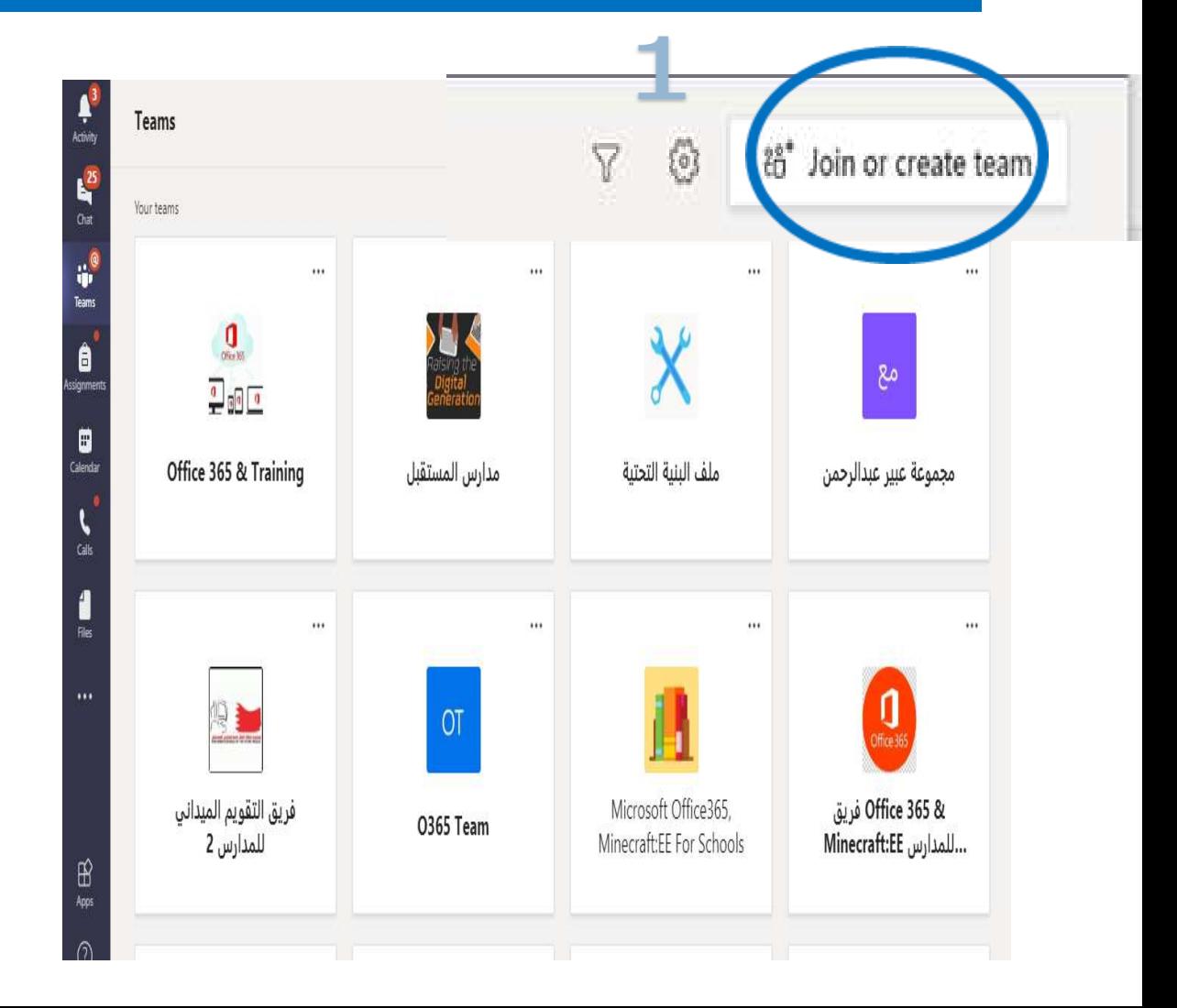

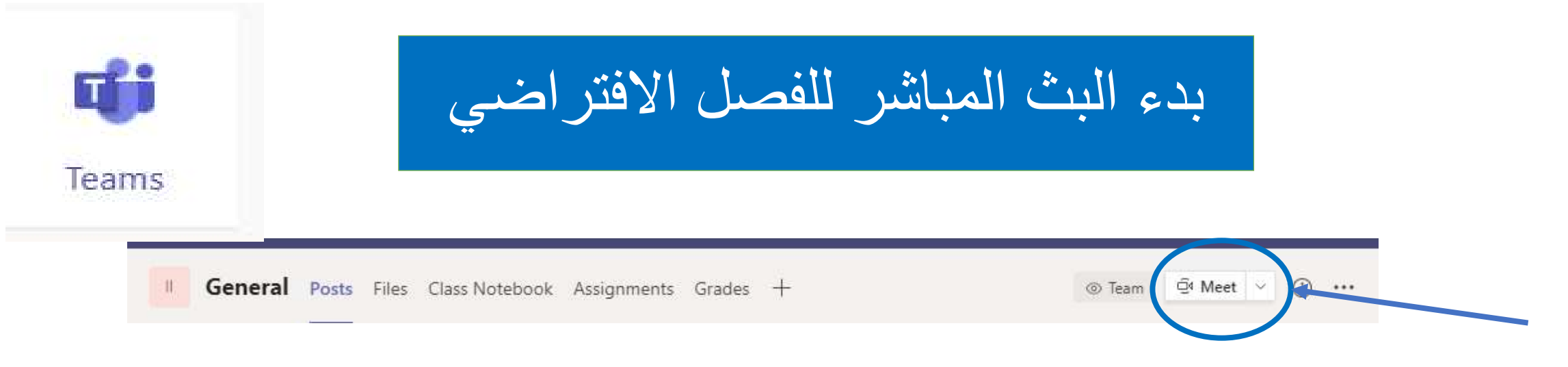

لبدء البث يتم اختيار ايقونة Meet في أعلى المجموعة أو الفصل االفتراضي ويظهرخيارين:

- االجتماع اآلن Now Meet
	- Schedule a meeting •
- جدولة االجتماع ) يتم تحديد وقت لالجتماع عن طريق Calendar التقويم(

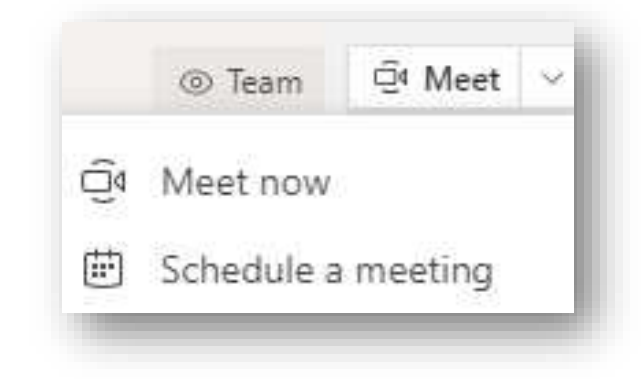

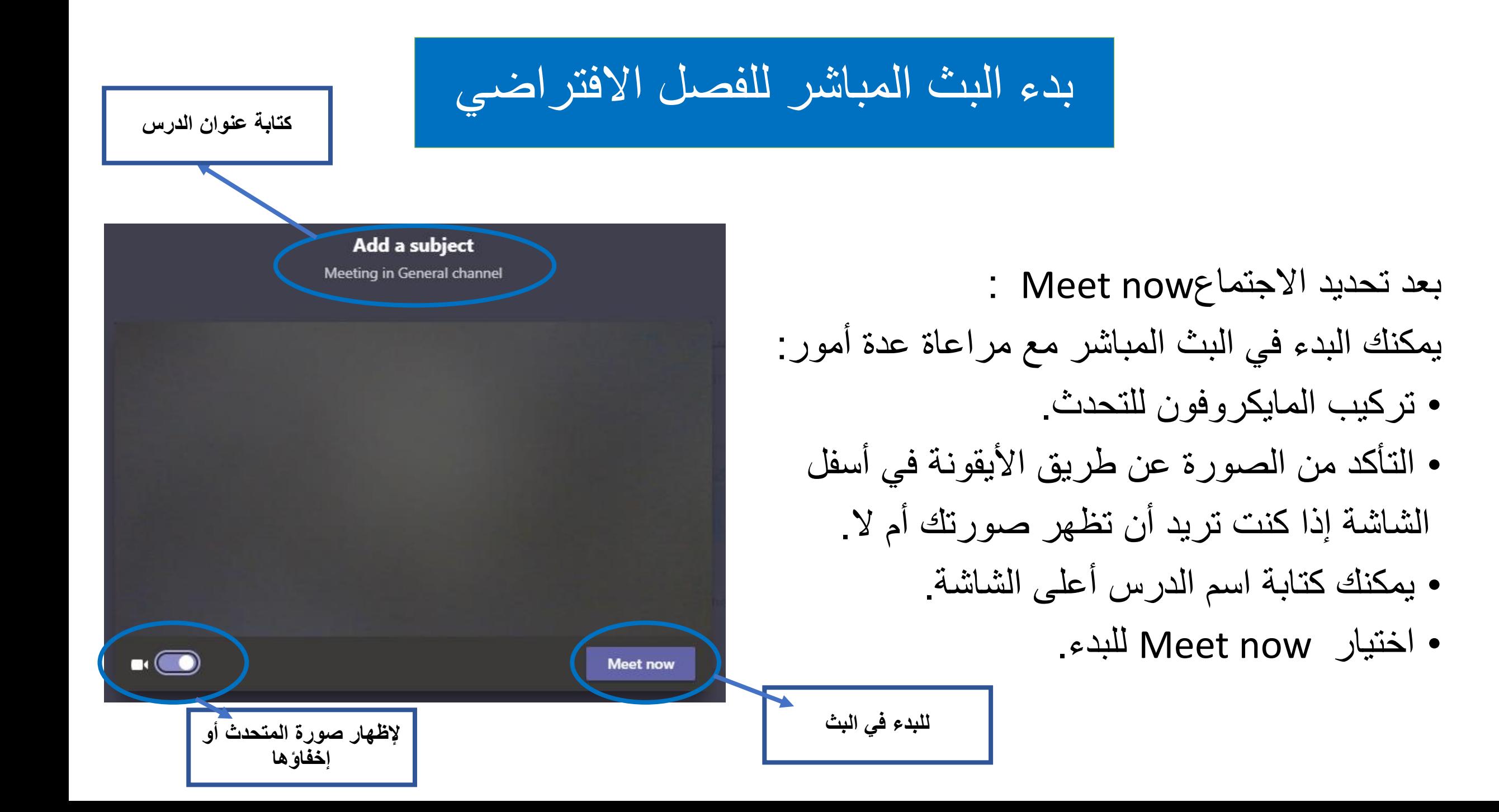

بدء البث المباشر للفصل االفتراضي

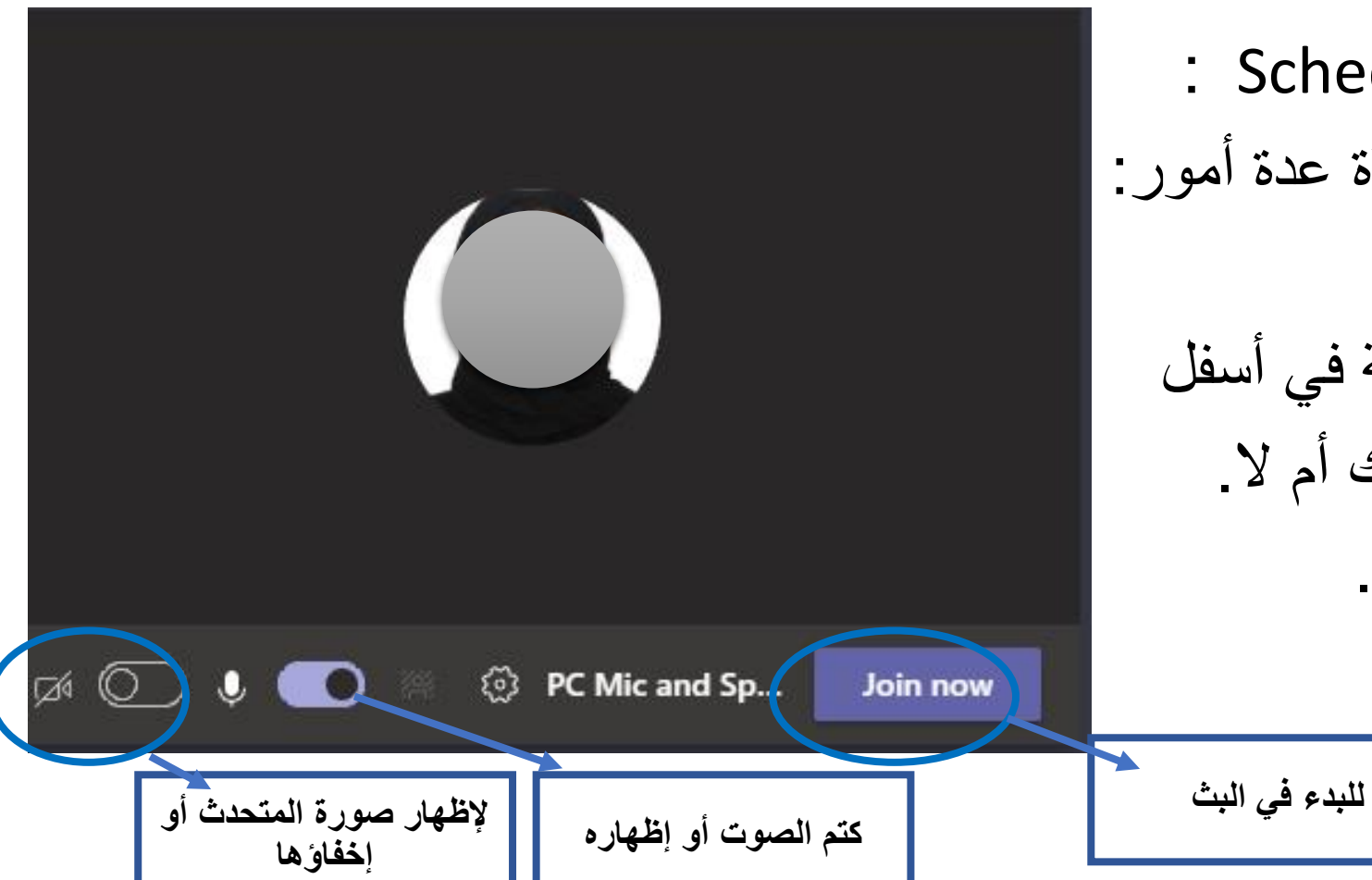

بعد تحديد االجتماع meeting a Schedule : يمكنك البدء في البث المباشر مع مراعاة عدة أمور: • تركيب المايكروفون للتحدث.

- التأكد من الصورة عن طريق الأيقونة في أسفل الشاشة إذا كنت تريد أن تظهر صورتك أم ال.
	- يمكنك كتابة اسم الدرس أعلى الشاشة.
		- اختيار للبدءnow Join .

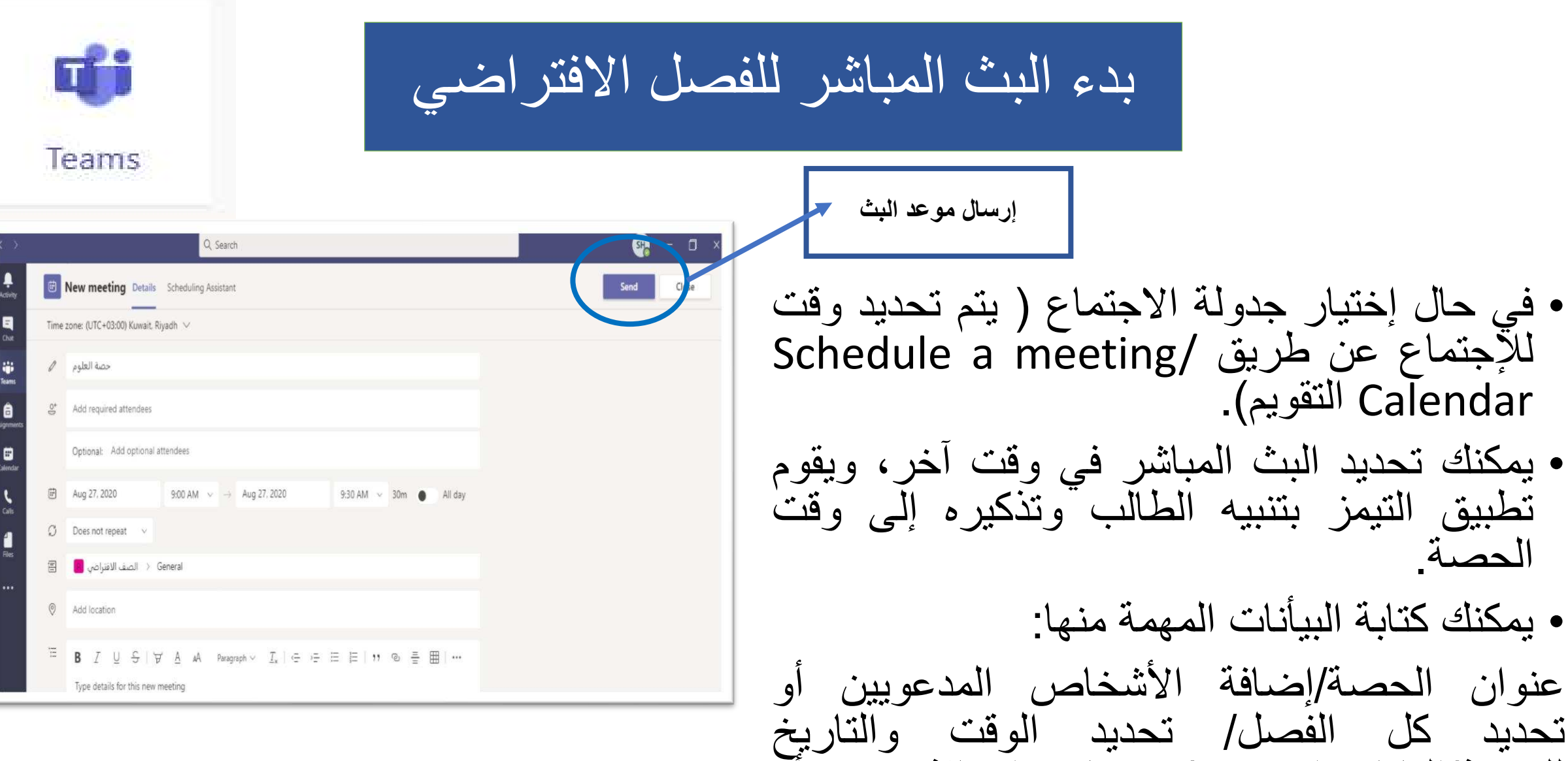

للحصة/المكان إن وجد/ وممكن إضافة نص أو

تعميم.

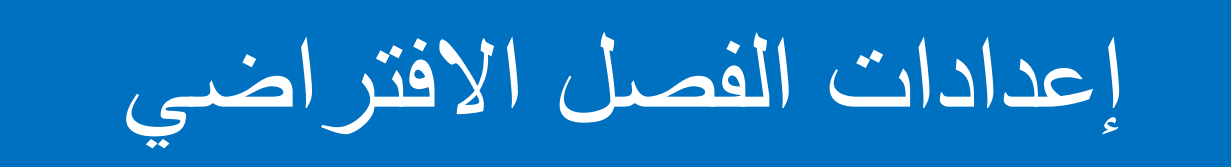

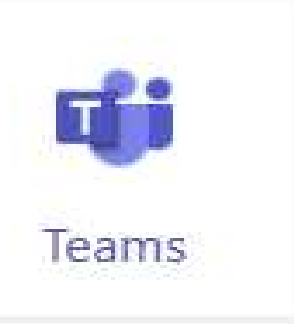

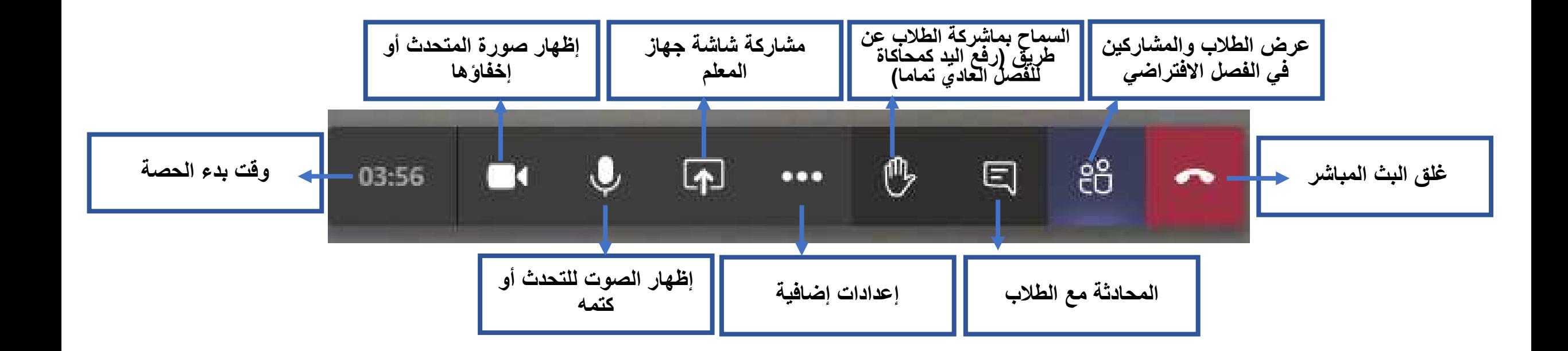

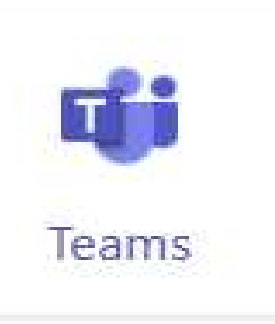

## تسجيل البث أو الحصة االفتراضية

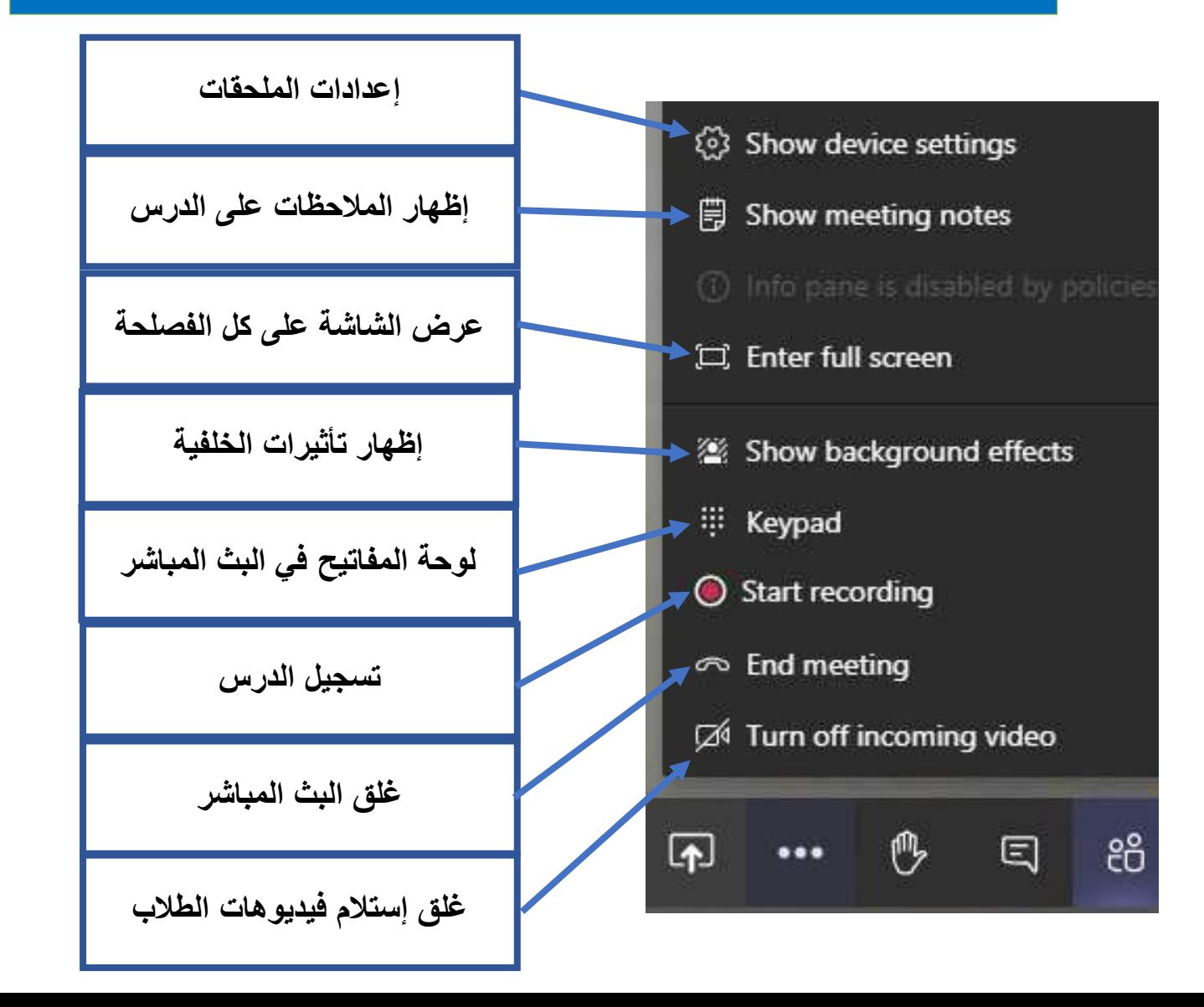

تسجيل البث أو الحصة االفتراضية

#### Show device settings **iii** Show meeting notes

- 1) Info pane is disabled by policies
- [11] Enter full screen
- Show background effects
- : Keypad
- Stop recording
- ∞ End meeting
- 74 Turn off i coming video
	-
- Show device settings
- **同** Show meeting notes
- 
- Enter full screen
- Show background effects
- : Keypad
- Start recording ∞ End meeting
- **Z**<sup>i</sup> Turn off ncoming video
- 五 10 日 දීරි  $...$ 
	- **البدء في تسجيل الدرس**
- لتسجيل الدرس اإلفتراضي وذلك لتوثيق المادة التعليمية عند طريق إختيار خيار Start recording( تسجيل الدرس(. وعند اإلنتهاء من التسجيل يتم اختيار recording Stop( إيقاف التسجيل) من نفس مكان الخيار الأول.
- في قناة Stream الخاصة يتم حفظ الدرس تلقائياً بالمعلم، وأيضاً يتم تحميله تلقائياً على الفصل اإلفتراضي الذي تم تنفيذ الحصة اإلفتراضية فيه، حيث يستفيد منه الطالب للرجوع إلى المعلومات في أي وقت. **إيقاف تسجيل الدرس**

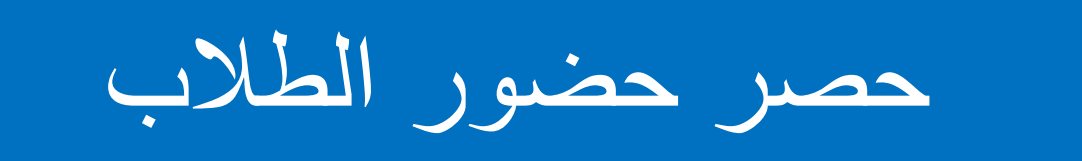

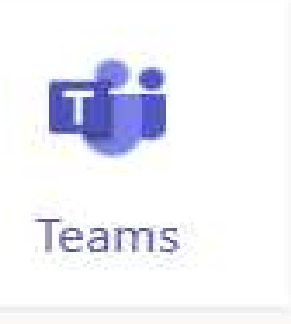

- لحصر حضور الطالب يتم اختيار أيقونة مشاركة شاشة جهاز المعلم.
- تظهر قائمة الطالب المشاركين على الجهة اليمنى من الفصلحة.
	- يتم إختيار الثالث نقاط في أعلى الصفحة، ونختار تحميل قائمة الحضور التي تحمل كملف أكسل.

**تحميل قائمة الحضور**

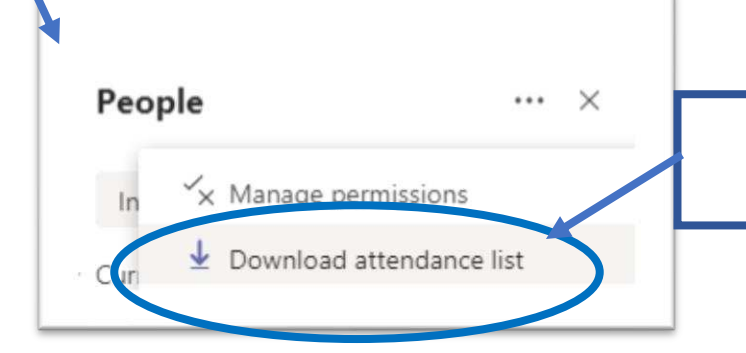

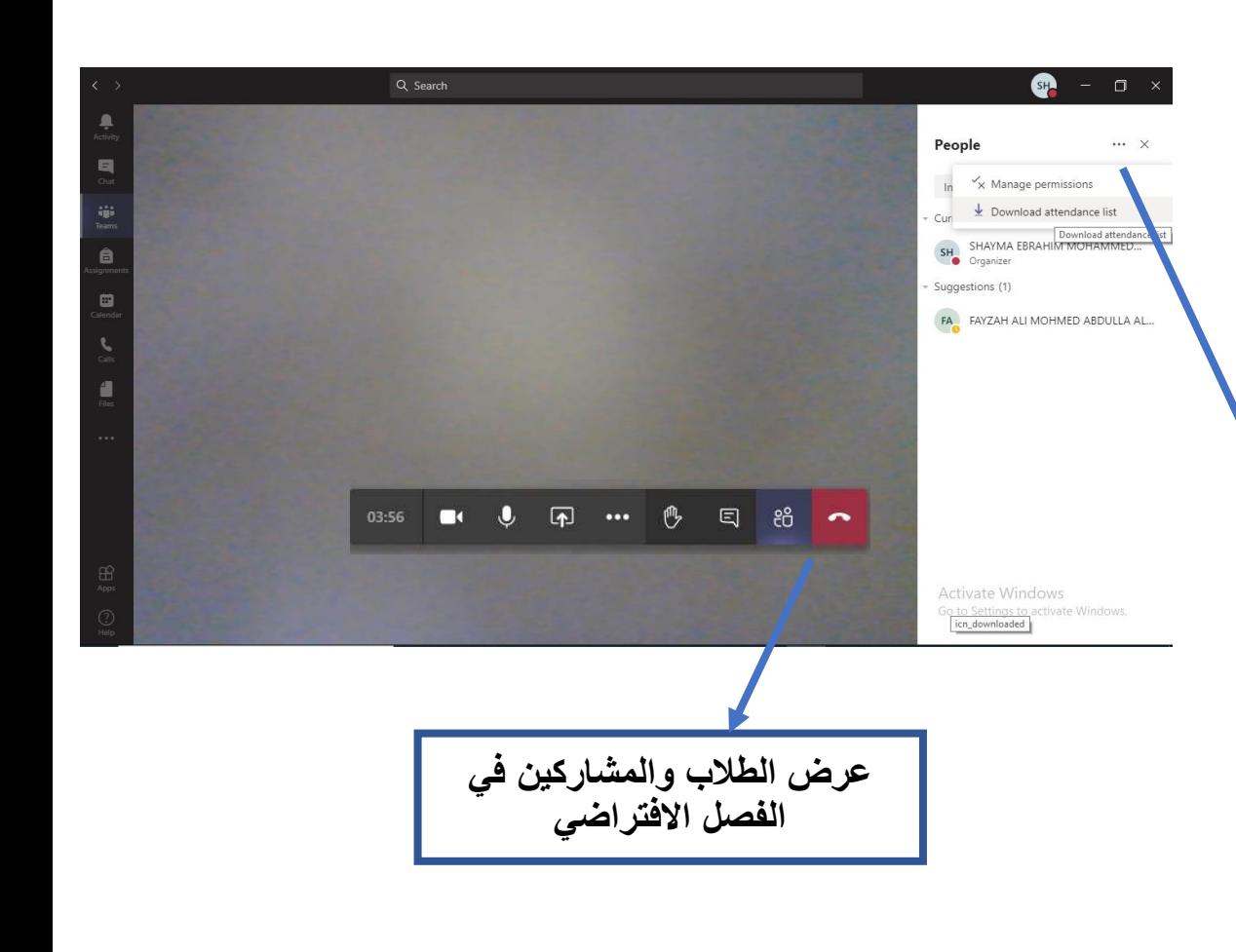

استخدام السبورة البيضاء

- يتم اختيار أيقونة مشاركة شاشة المعلم.
- تظهر قائمة من البرامج والتطبيقات التي قام المعلم بفتحها مسبقاً، ويتم ملاحظة تطبيق Microsoft Whiteboard، حيث يتم اختيارها وهي عبارة عن سبورة إلكترونية من الممكن الشرح عليها كالسبورة االعتيادية في الفصل وتوجد أقالم إلكترونية ومن الممكن كتابة النصوص عليها وتصدير الشرح أيضا.ً

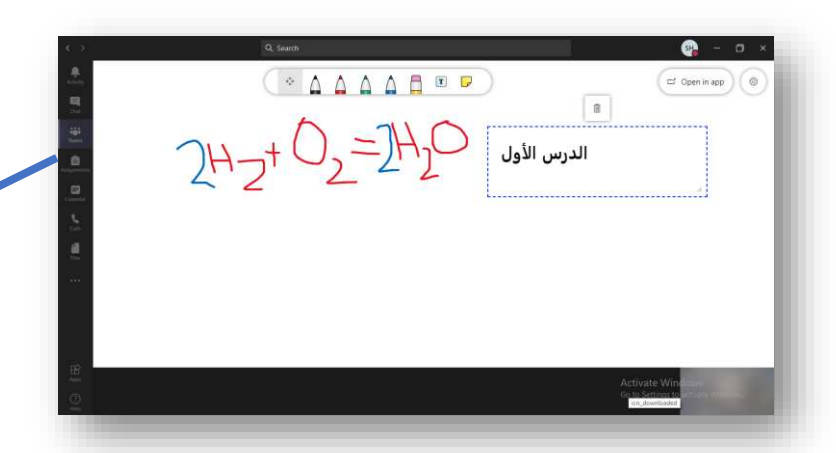

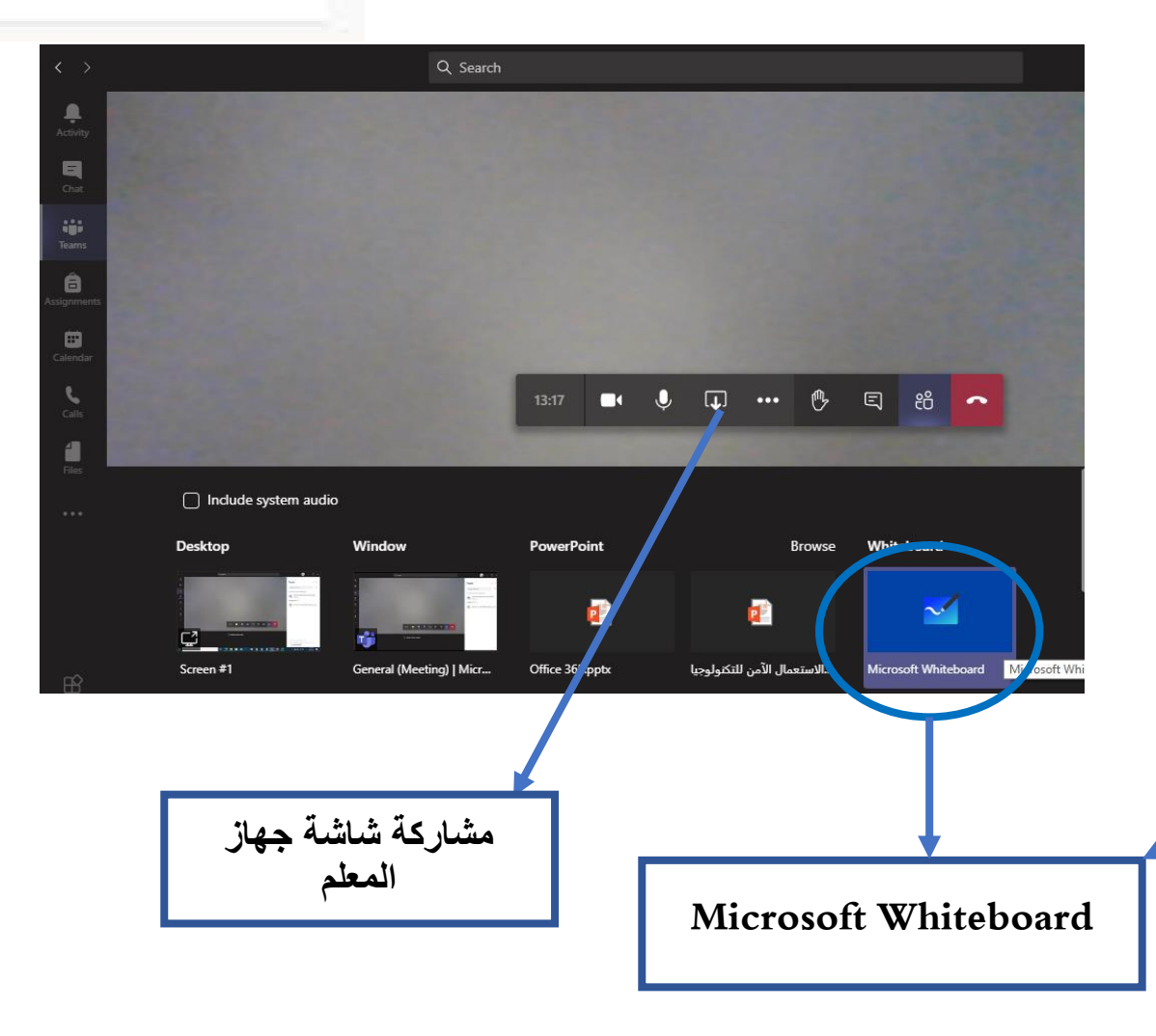

Teams

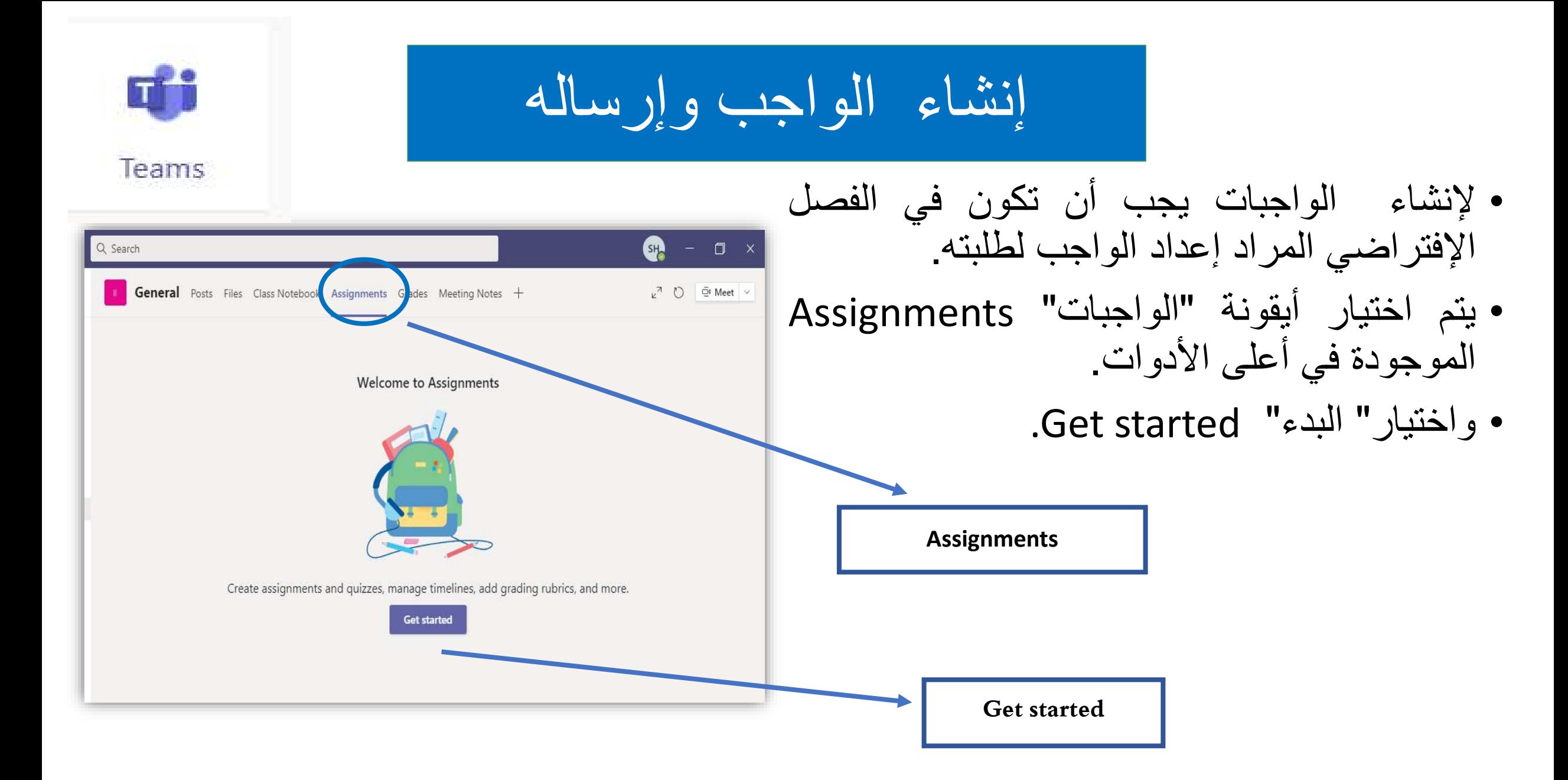

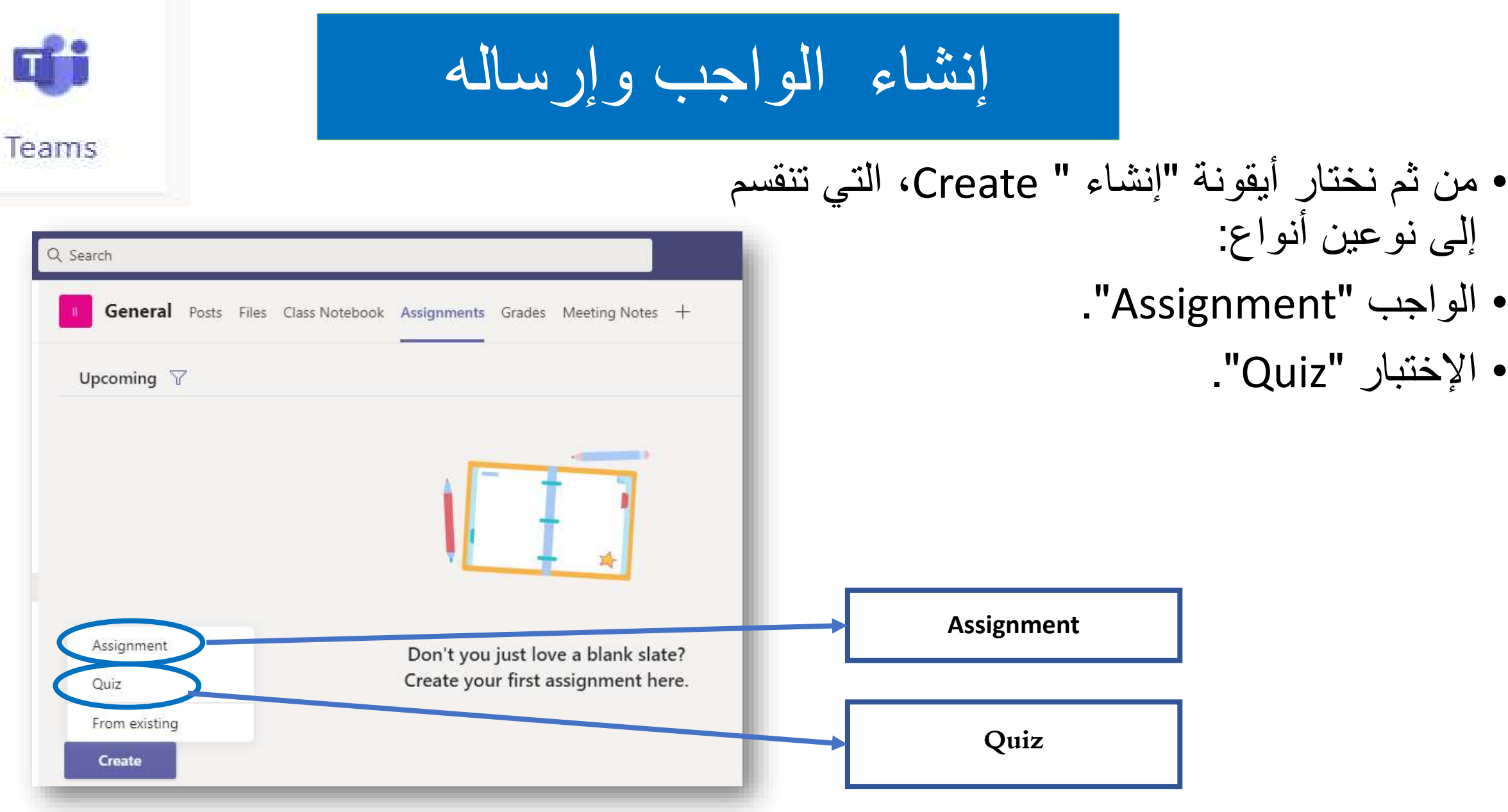

إنشاء الواجب وإرساله

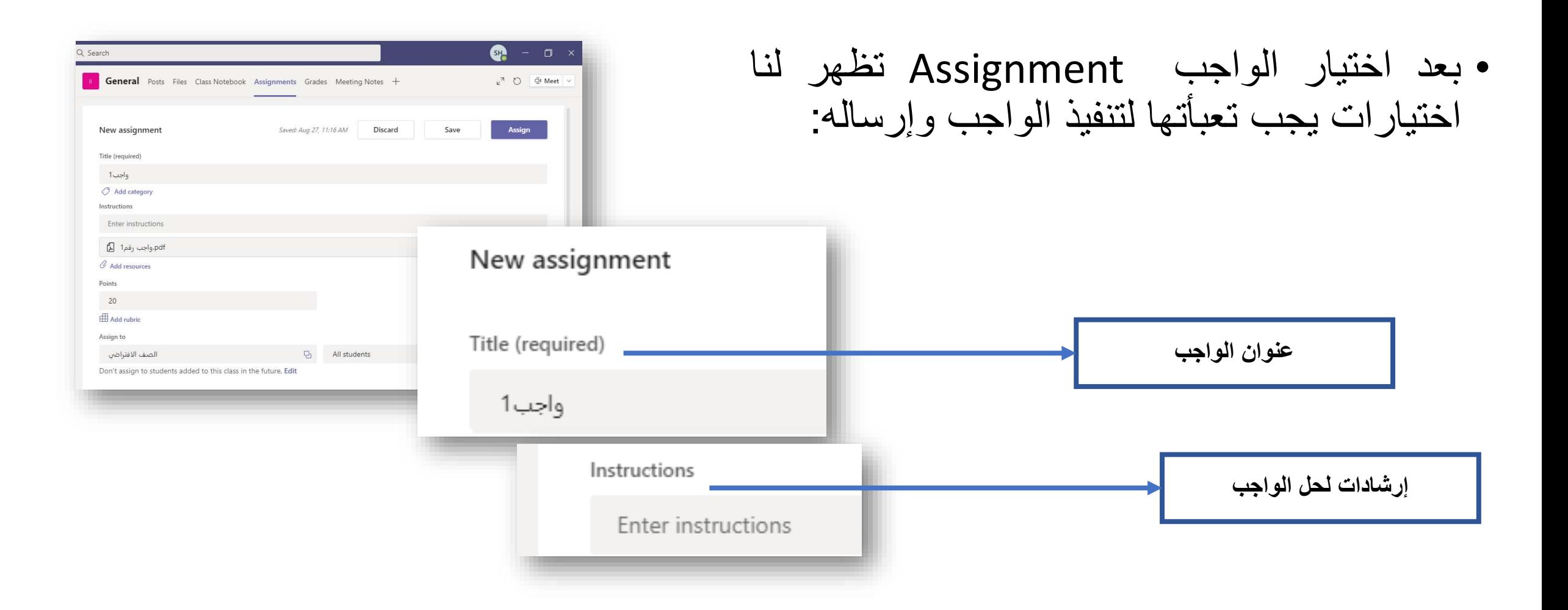

إنشاء الواجب وإرساله

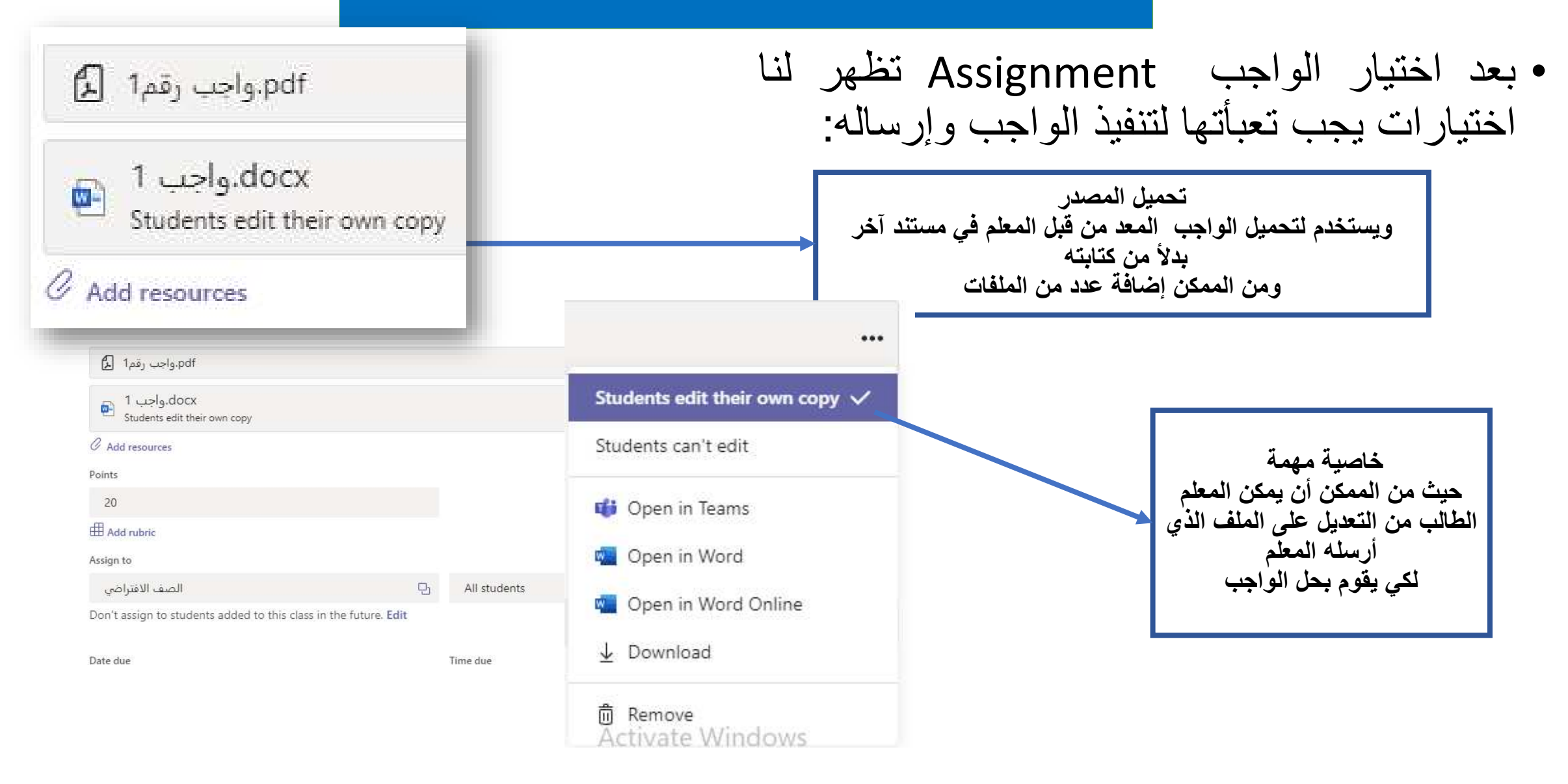

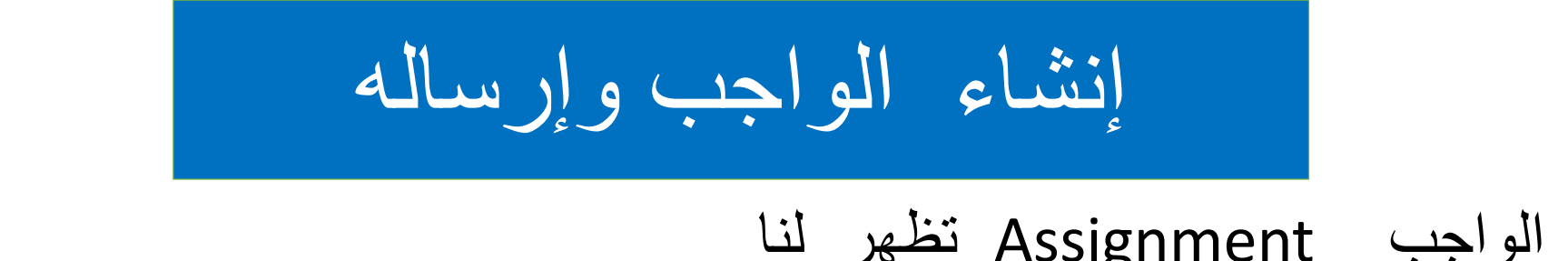

### • بعد اختيار الواجب Assignment تظهر لنا اختيارات يجب تعبأتها لتنفيذ الواجب وإرساله:

**إضافة معايير تقيمية للواجب**

the writer has engaged with their supported the writer's claims, **THE** unes. a sources and can support their though there may be some refer claim with well-chosen citations missed opportunities for further alwa  $\sim$ i. and in-depth analysis. Sources are analysis. Sources are properly doul 25 **ID** Word choice, sentence structure. Word choice, sentence structure, Conventions and Audience Woo and mechanics show an and mechanics are adequate for and Awareness 直 awareness of the audience for this this essay's audience, but could avvar benefit from more variety. Some essay. There are few grammar,  $\overline{a}$ audi ×. punctuation, capitalization, and small grammar, punctuation, cape 20 C Evenly redistribute weights Cancel **Attach** 

Teams

**ED** Add rubric

إنشاء الواجب وإرساله

#### • بعد اختيار الواجب Assignment تظهر لنا اختيارات يجب تعبأتها لتنفيذ الواجب وإرساله:

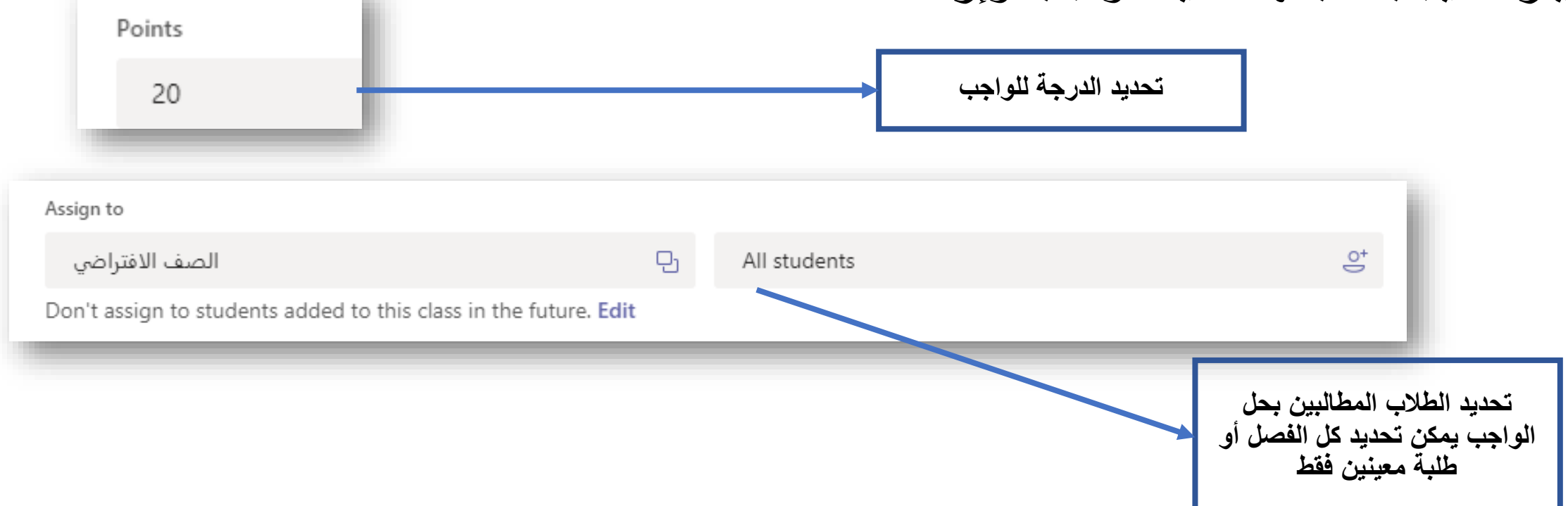

إنشاء الواجب وإرساله

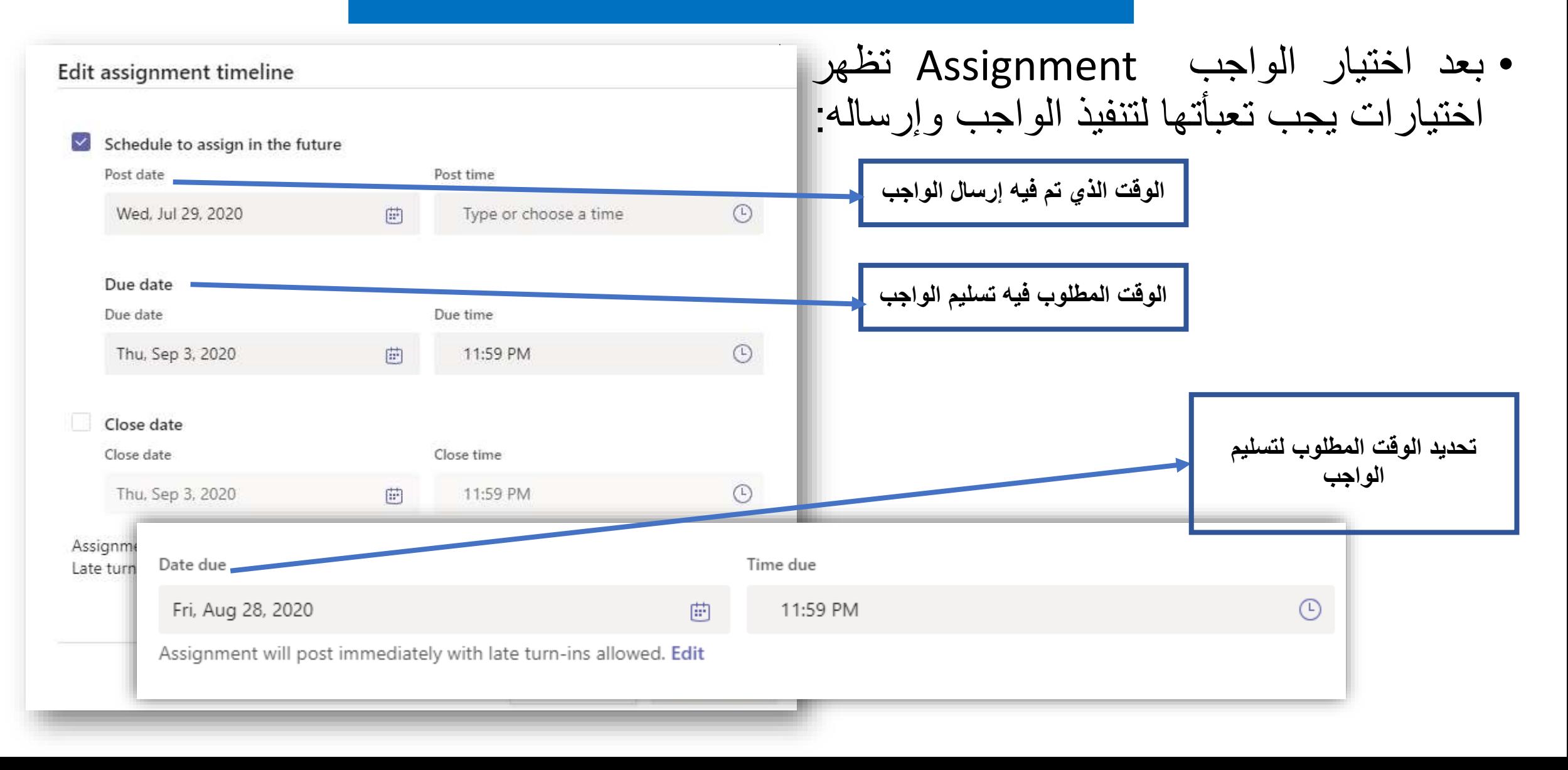

إنشاء الواجب وإرساله

Q Search

 $\sum$  Drafts

واجب1

 $\big\rangle$  Graded

Create

• اإلنتهاء من إعدادات تنفيذ الواجب يتم اختيار أيقونة Assign إلرساله للطالب Discard Save **Assign Assign تعيين وإرساله للطالب**Upcoming  $\triangledown$  $\mathbf{Q}_0$  $\mathbf{k}^{\mathcal{A}}$  .  $\mathbf{\tilde{C}}$ General Posts Files Class Notebook Assignments Grades Meeting Notes +  $\sum$  Drafts Upcoming  $\nabla$ **تظهر في الفصلحة الرئيسية جميع**  $\vee$  Assigned (1) **الواجبات المرسلة للطالب ومن**   $\vee$  Assigned (1) **الممكن تتبع عمل كل طالب** Due tomorrow at 11:59 PM واجب1 Due tomorrow at 11:59 PM  $\angle$  Graded **Create** 

تصحيح الواجب وتقييم الطالب

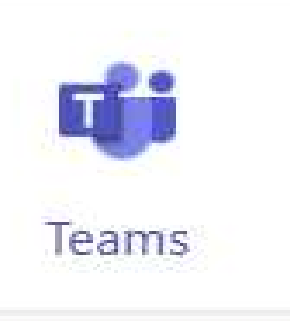

## • باختيار الواجب تظهر صفحة تحتوي على أسماء جميع الطالب وحالة تسليمهم للواجب

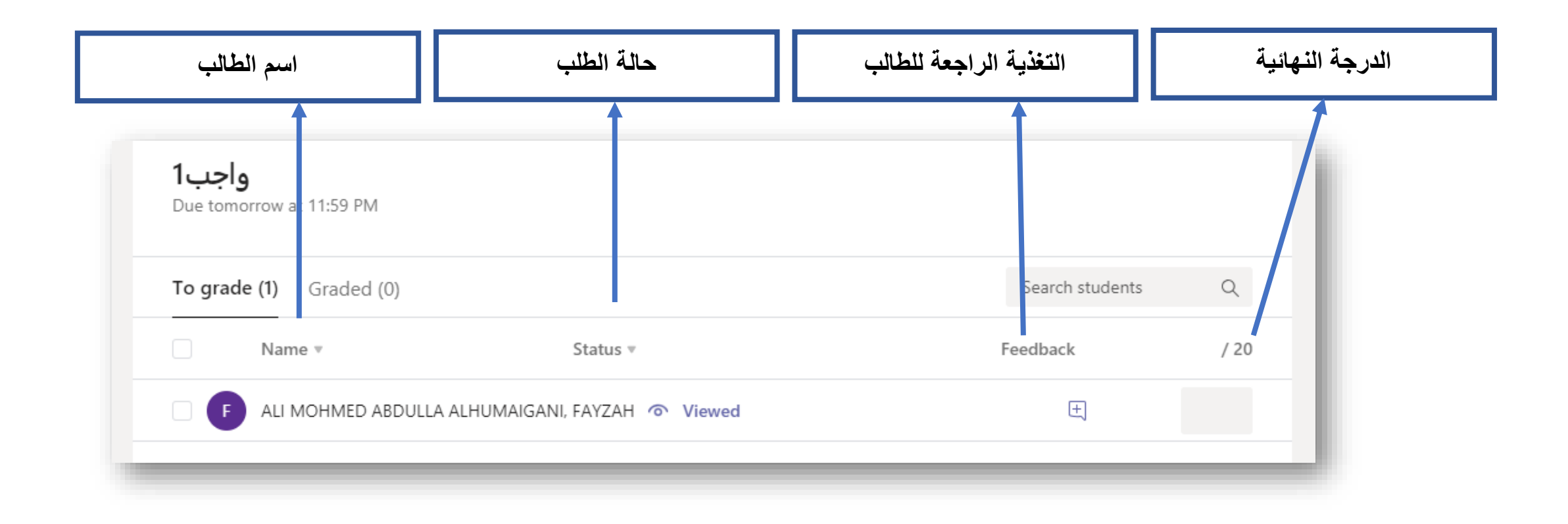

تصحيح الواجب وتقييم الطالب

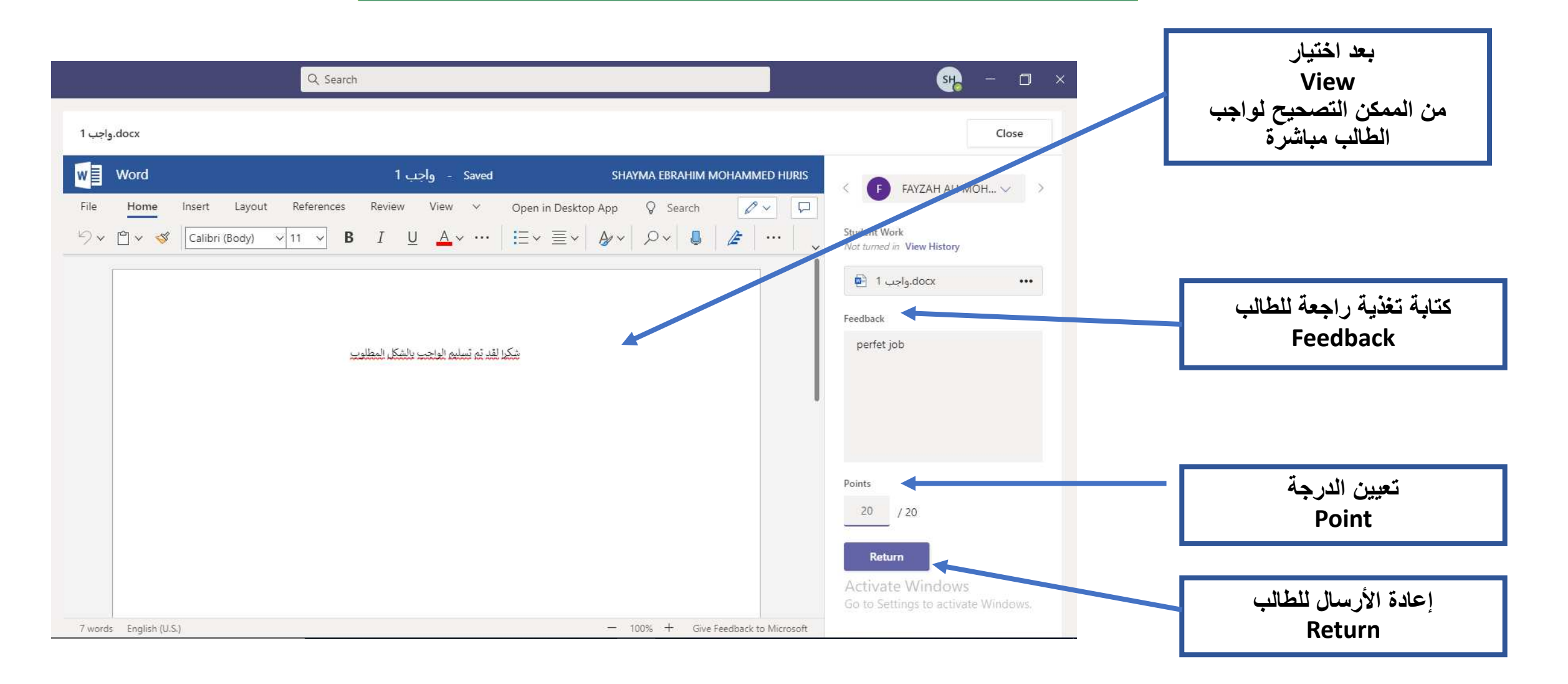

تصحيح الواجب وتقييم الطالب

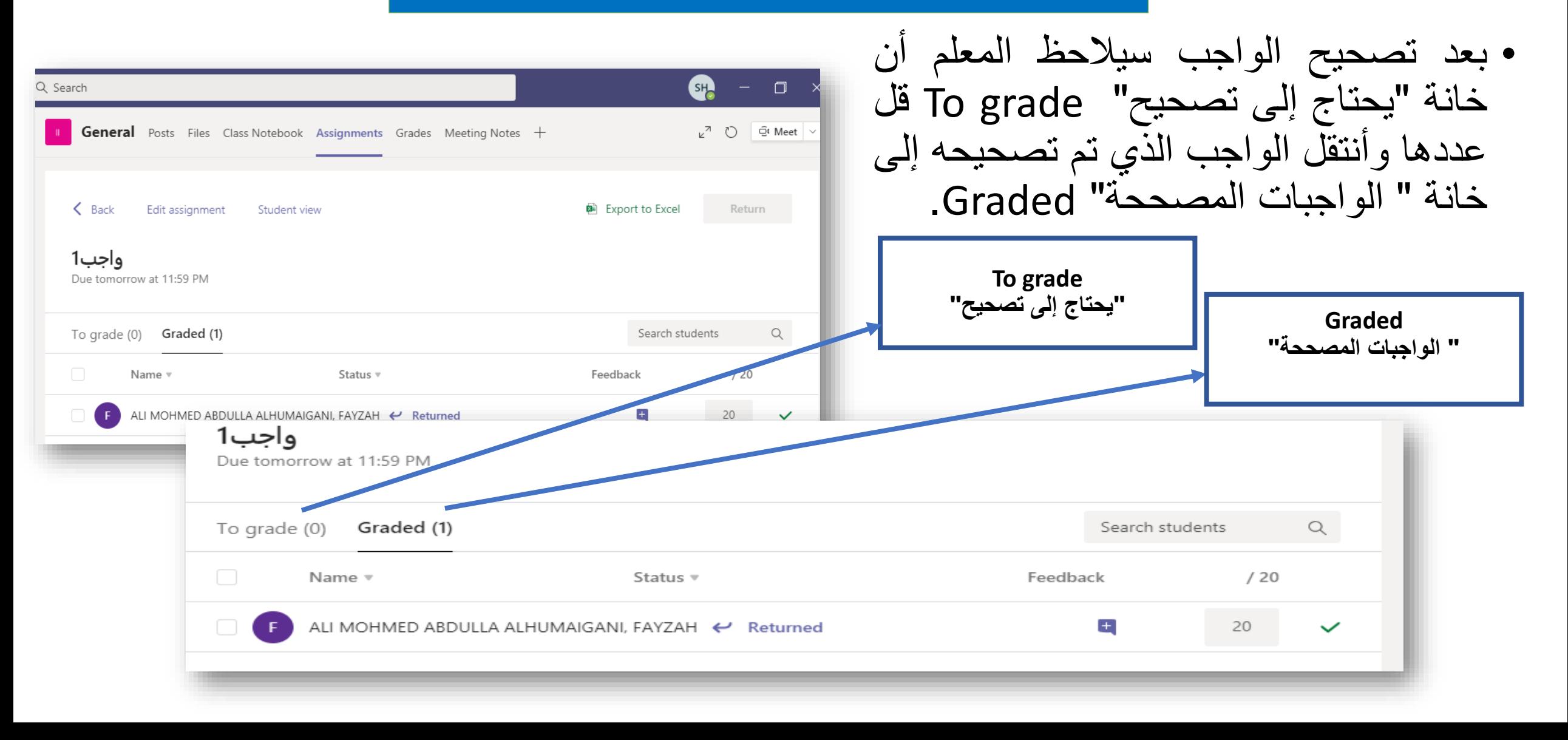

تصحيح الواجب وتقييم الطالب

## • باختيار الواجب تظهر صفحة تحتوي على أسماء جميع الطالب وحالة تسليمهم للواجب.

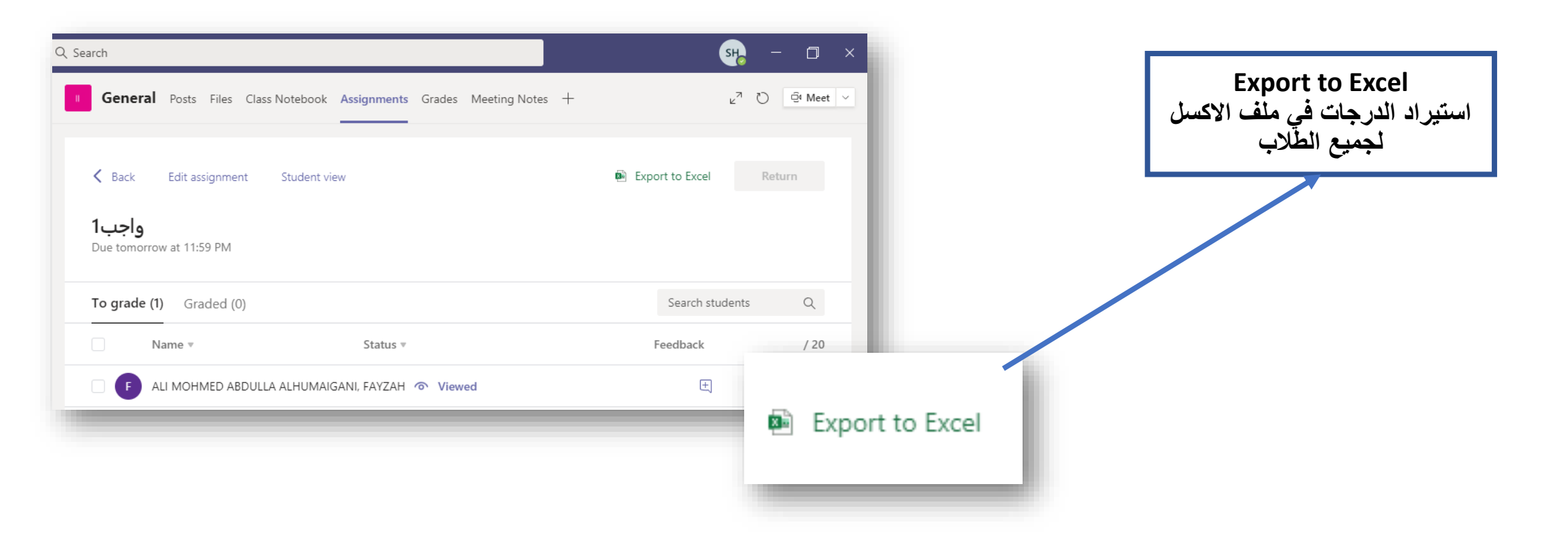

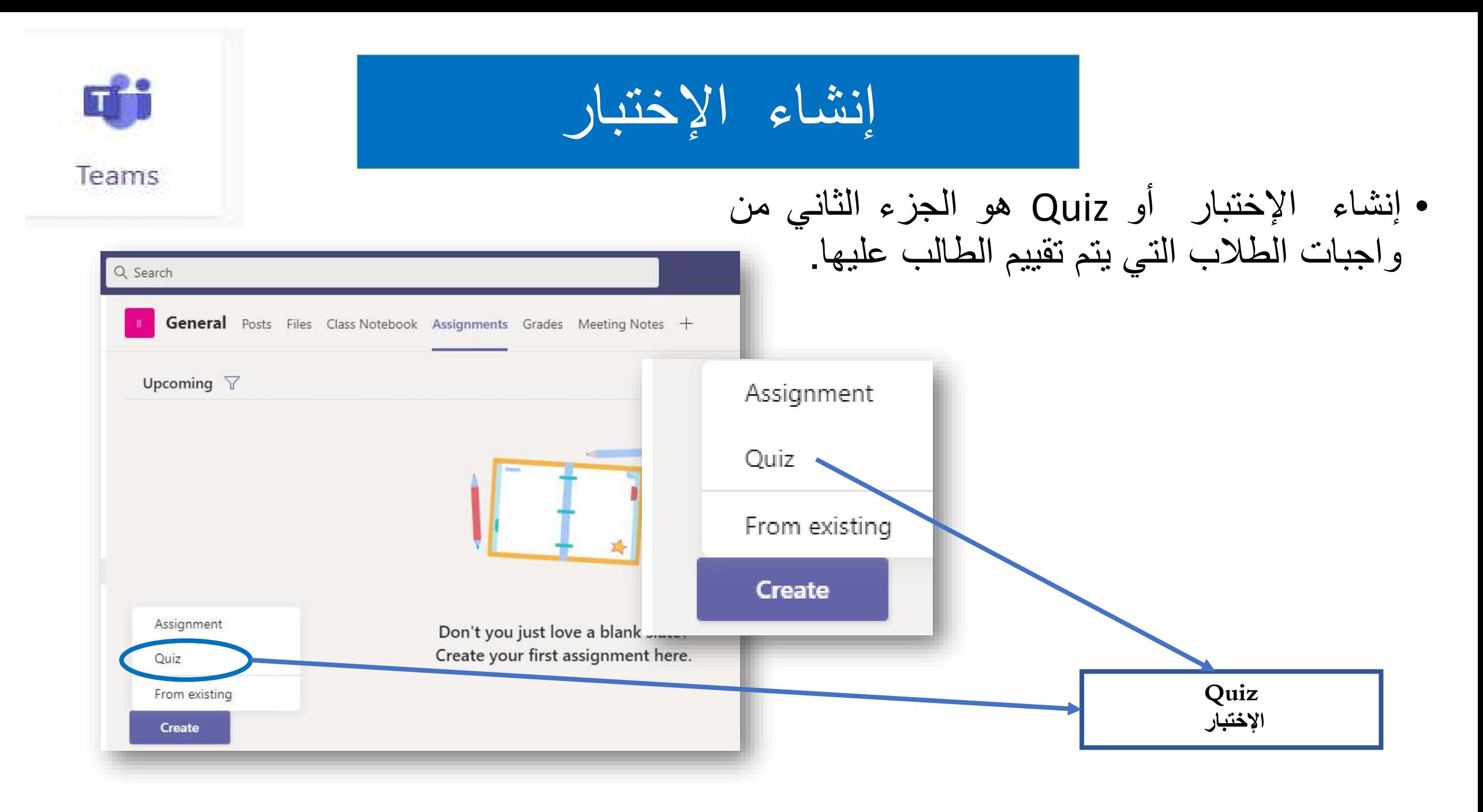

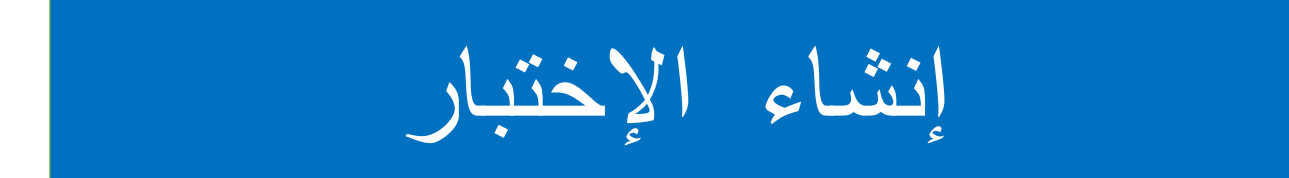

• إختيار إختبار جديد "Quiz New".

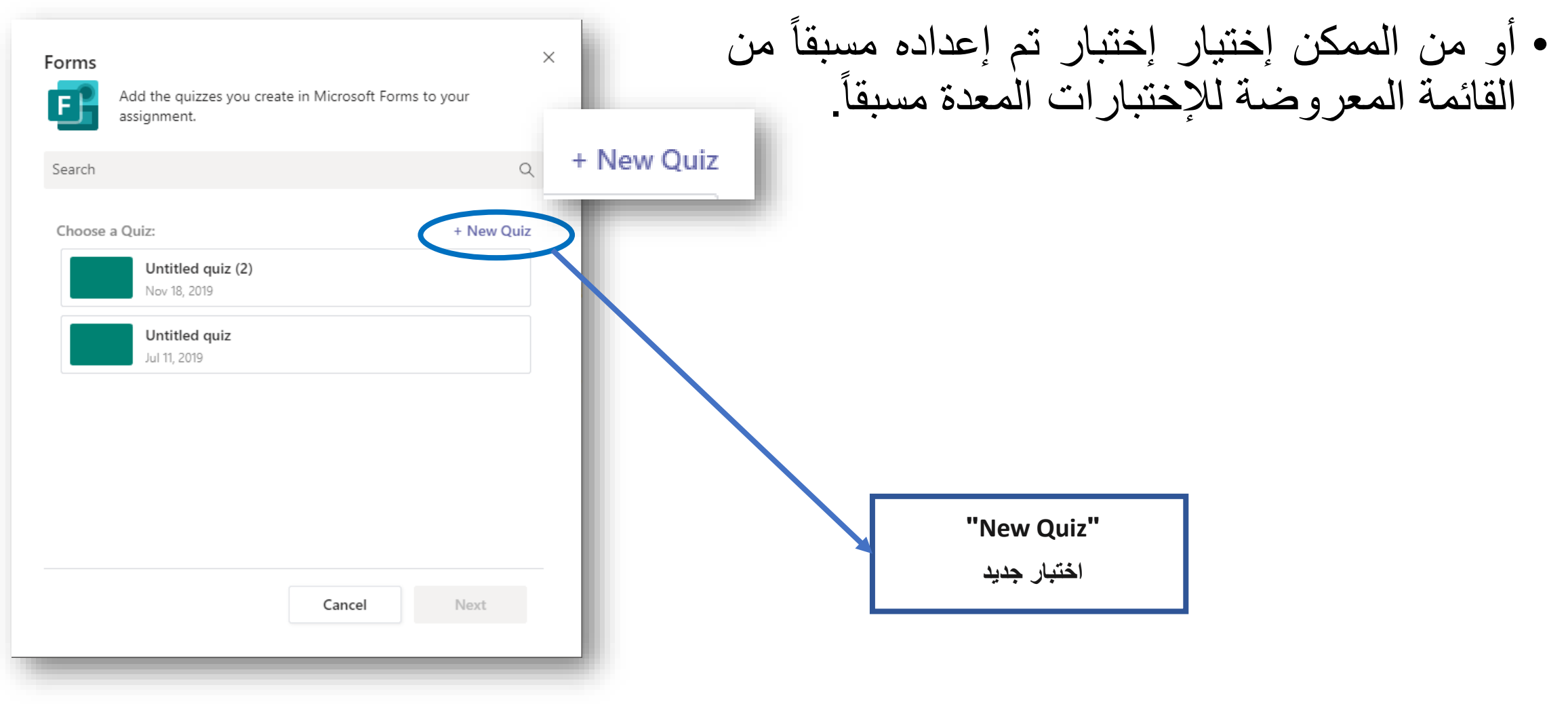

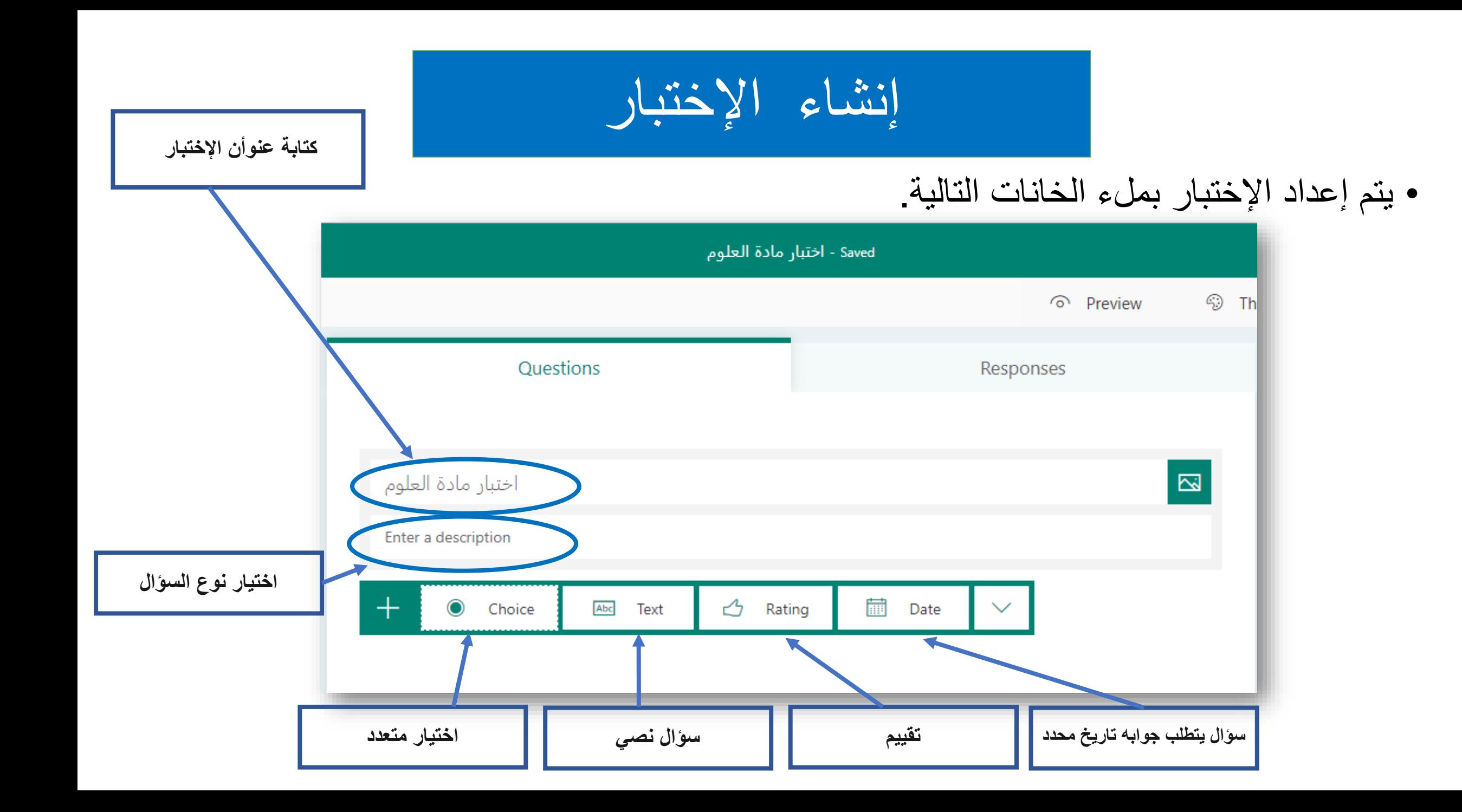

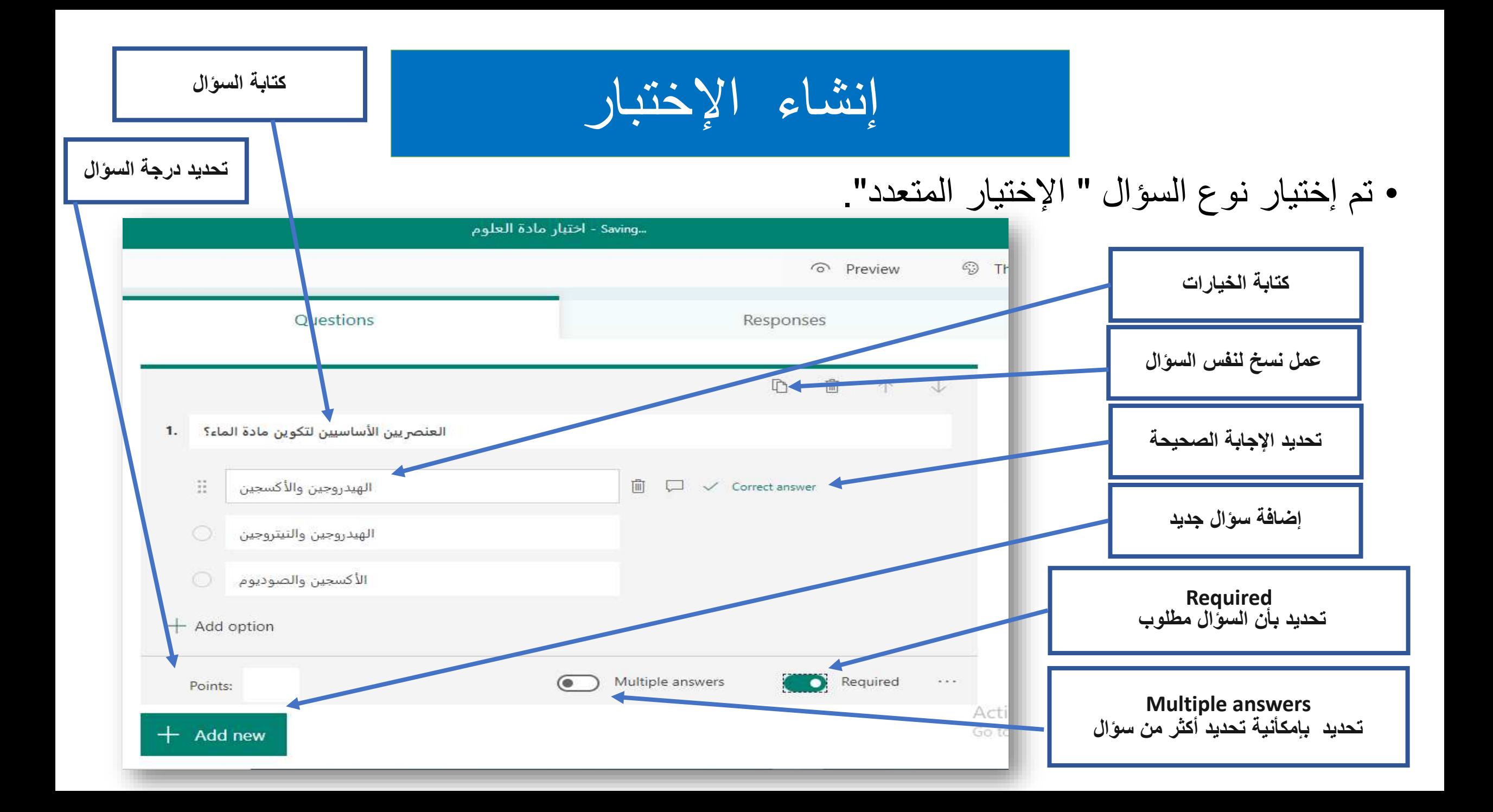

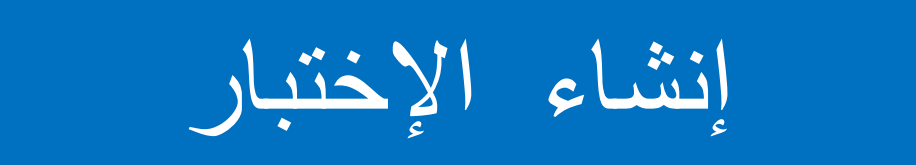

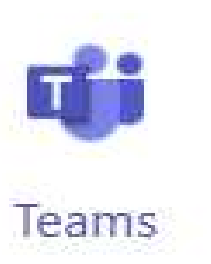

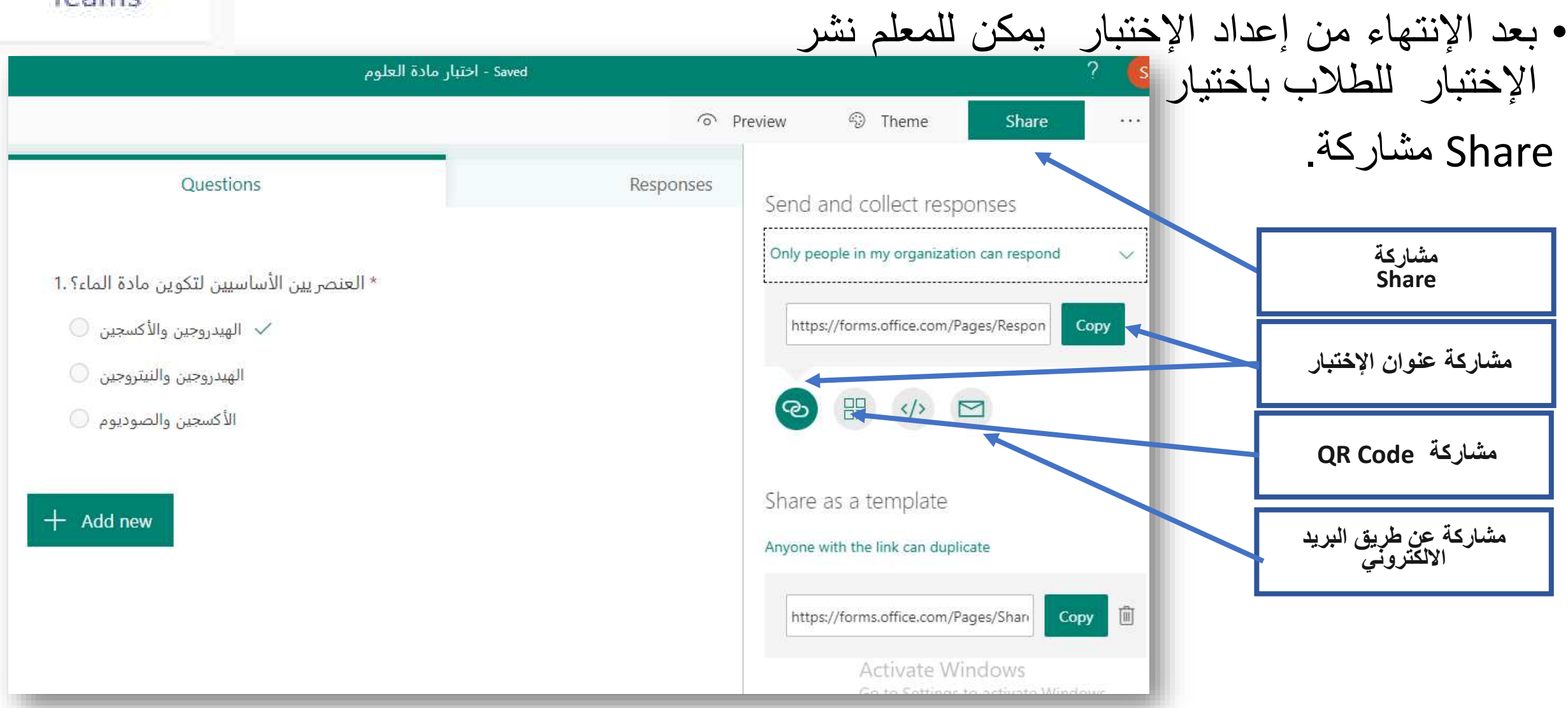

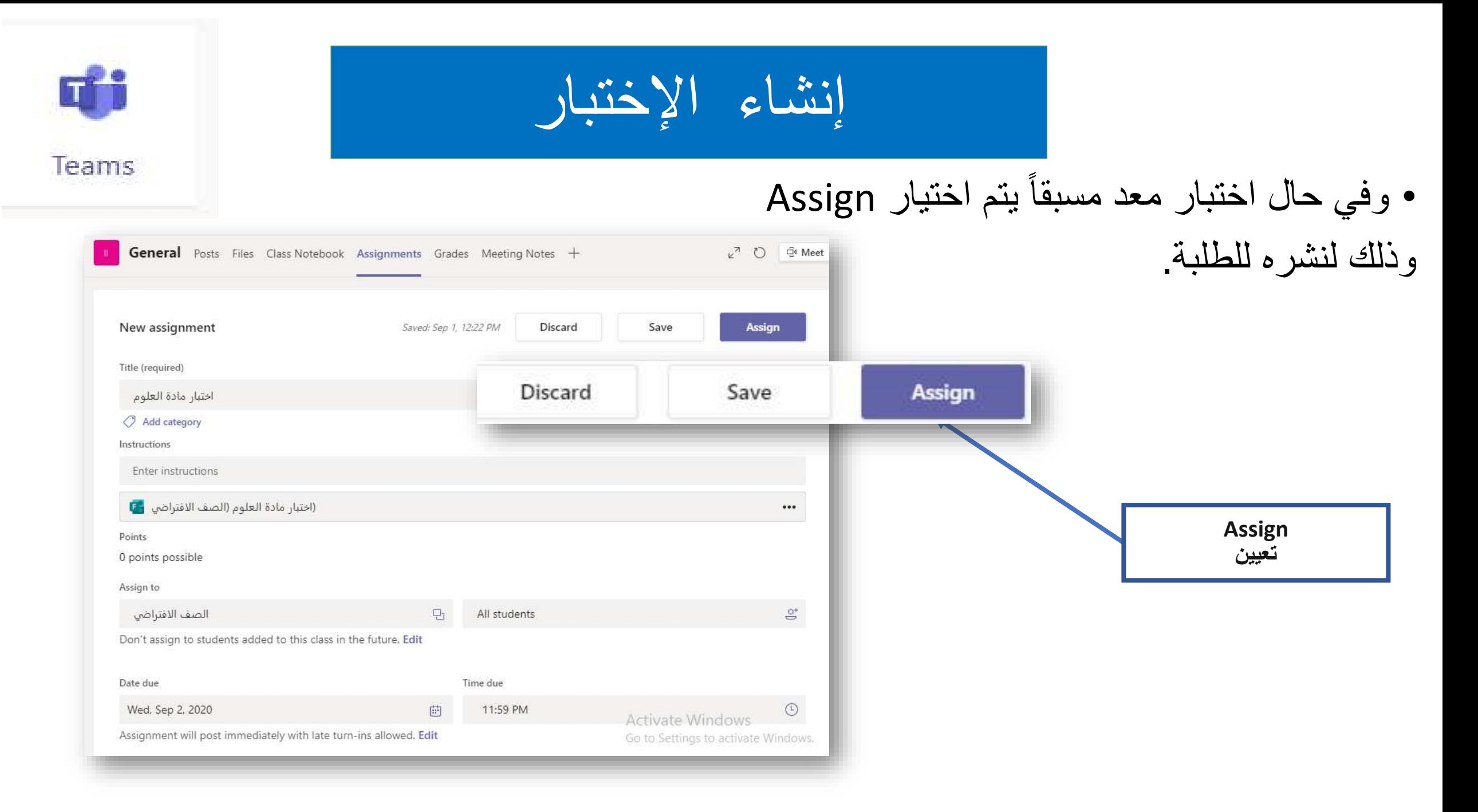

## متطلبات اجتياز الورشة

✓**حضور الورشة التدريبية عن بعد.**

✓**الحصول على شهادة**

 **من ، Microsoft Teams Course 1: All about Teams (presenter-led training) موقع** [/com.microsoft.education://https](https://education.microsoft.com/)**، وتحميل نسخة من الشهادة في المجموعة .الورشة باسم الخاص الملف في Microsoft Office365, Minecraft:EE For School**  ✓ **تدريب جميع المعلمين في المدرسة، وإعداد تقرير مبسط مدعم بالصور لتدريب المعلمين خالل أسبوعين.**

✓**آخر يوم لتسليم األعمال 20 أكتوبر 2020 .م**

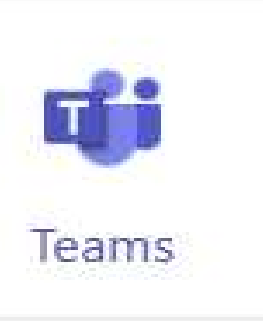

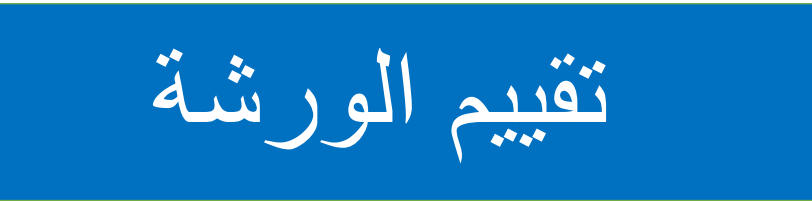

**الرجاء تقييم الورشة بمسح code QR**

## https://forms.office.com/Pages/ResponsePage.aspx?id=ndUbPaHEy020vxQ [0e63HTlY8FwjZwDNOlB6vbeLVsNFURDBMWlJCVEpKNEM1M1lEUTRRRDdQ](https://forms.office.com/Pages/ResponsePage.aspx?id=ndUbPaHEy020vxQ0e63HTlY8FwjZwDNOlB6vbeLVsNFURDBMWlJCVEpKNEM1M1lEUTRRRDdQT1o0Uy4u) T1o0Uy4u

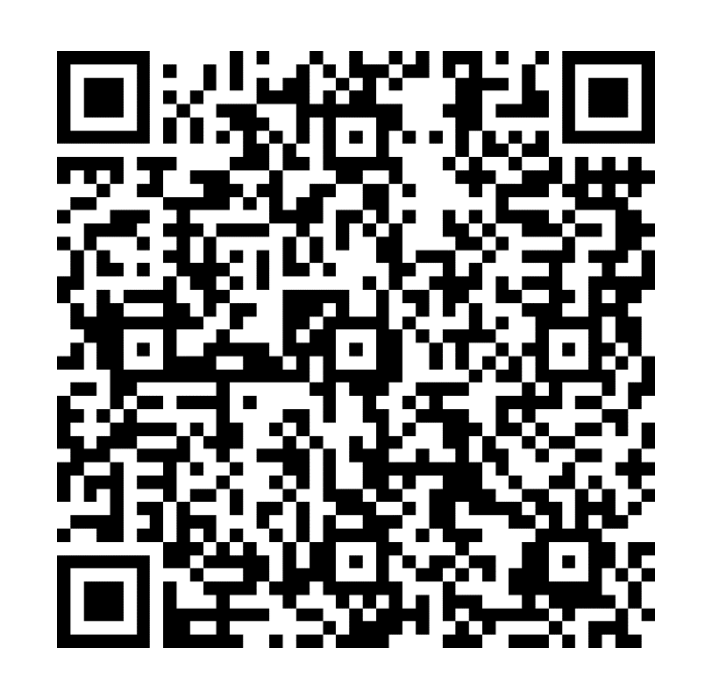

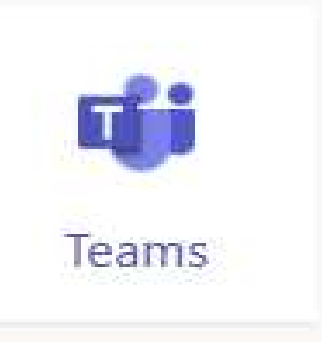

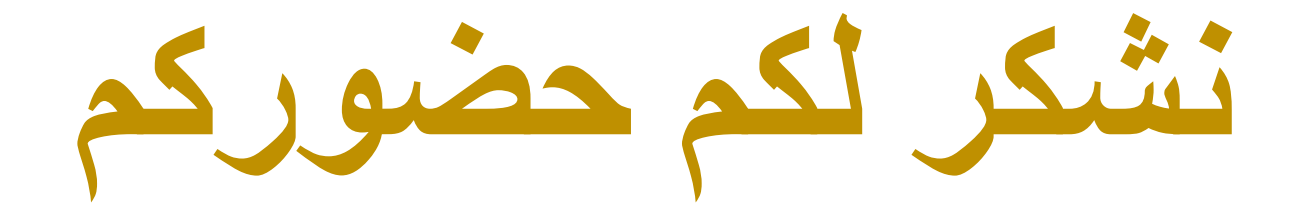

- **للتواصل و االستفسار:**
- $\cdot$  ): 17896019- 17893609

**مع تحيات فريق 365M ر مشوع جاللة الملك حمد لمدارس المستقبل في**